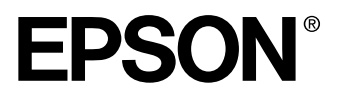

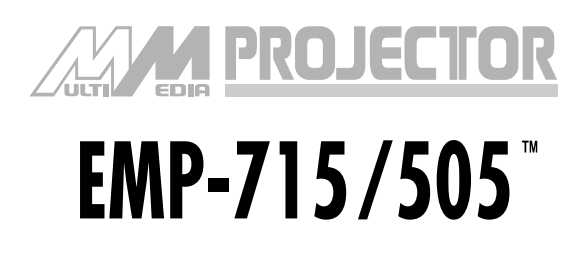

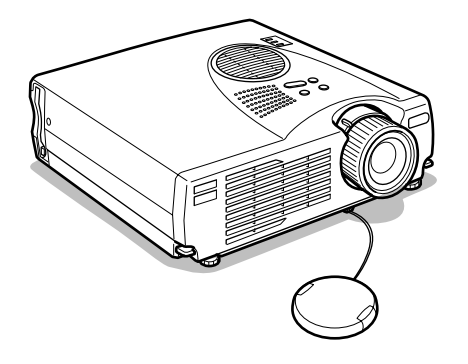

# **Manuel d'utilisation**

**Avant l'utilisation**

**Installation**

**Connexions**

**Projection**

**Fonctions utiles**

**Adjustement et réglage**

**Dépannage**

**Maintenance**

**Divers**

# **Contrôle des accessoires**

Assurez-vous que les éléments suivants figurent bien dans l'emballage lorsque vous en retirez le projecteur et ses accessoires. Contactez votre revendeur si vous apercevez qu'il manque des pièces.

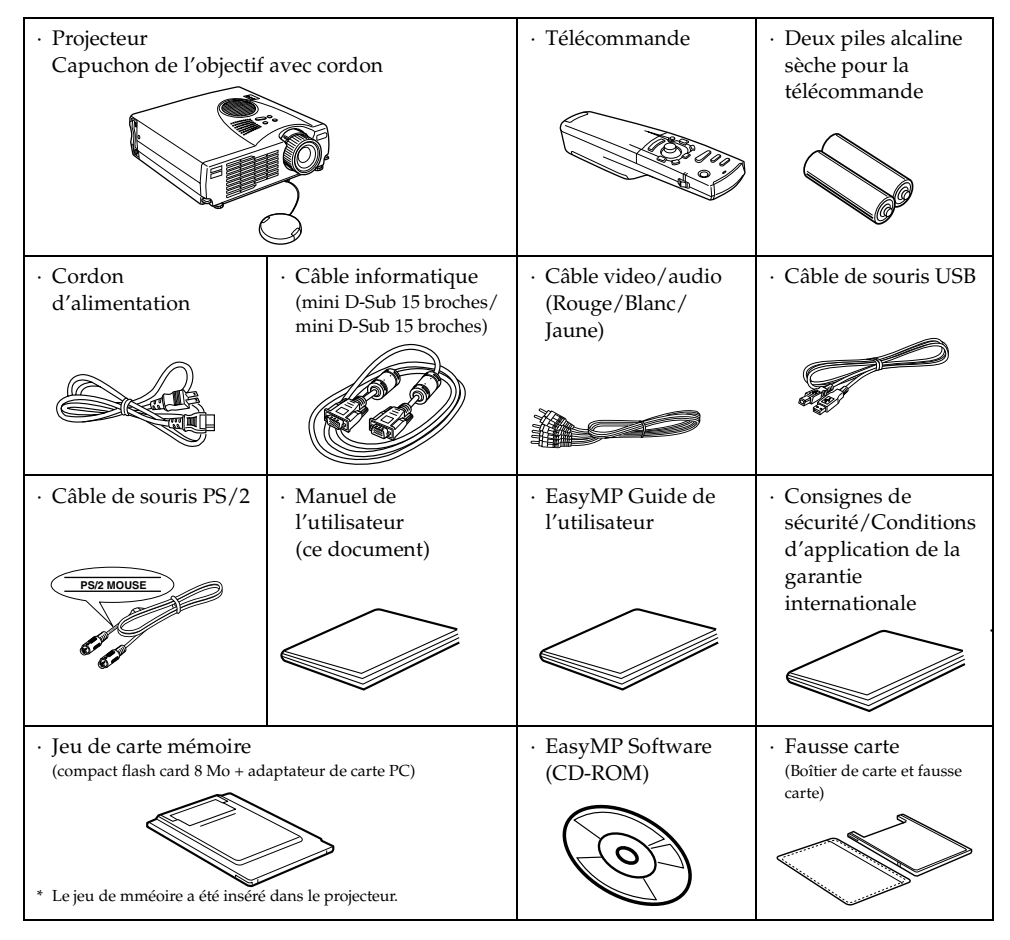

# *Types de manuels*

La documentation de votre projecteur EPSON se compose des trois manuels suivants. Ces manuels décrivent les sujets détaillés ci-dessous.

❏ **Consignes de sécurité / Conditions d'application de la garantie internationale**

Ce manuel explique comment utiliser votre projecteur en toute sécurité, et comment obtenir, si nécessaire, un service après-vente ou une assistance technique ; vous y trouverez aussi une check-list de dépannage. Lisez ce manuel attentivement avant d'utiliser votre projecteur.

#### ❏ **Manuel d'utilisation (ce manuel)**

Le présent Manuel d'utilisation contient des informations relatives à l'installation du projecteur, à son utilisation élémentaire, à l'emploi des menus, à son dépannage et son entretien.

#### ❏ **Manuel d'utilisateur d'EasyMP**

Ce manuel décrit les fonctions d'EasyMP installées dans le projecteur et explique comment utiliser le logiciel "EasyMP Software" livré avec le projecteur.

# <span id="page-2-0"></span>■ **Caractéristiques**

### ● **Écran d'une très grande clarté** La clarté a été considérablement améliorée. Garantit des projections d'une netteté impeccable, même dans un local éclairé, ce qui rend l'appareil idéal pour les présentations. ● **Large éventail de résolutions d'affichage** Utilise un tout nouvel écran à crystaux liquides à haute résolution. (1024×768)

### ● **Compact et léger**

Son boîtier compact permet de le transporter aisément. (environ 2,7Kg, 6 litres)

### ● **Prise en charge du port de sortie D**

Prise en charge de tuners numériques jusque D4.

### ● **Installation de l'emplacement de carte PCMCIA**

Les données enregistrées dans la carte mémoire peuvent être projetées lors de présentations.

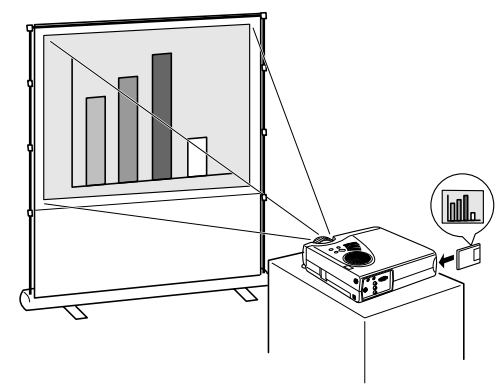

## ● **Port USB installé**

Outre l'utilisation d'une souris USB, ce port permet de transmettre des données vers la carte mémoire du projecteur lorsqu'il est relié à un ordinateur (uniquement lorsqu'une liste de fichiers est affichée avec EasyMP).

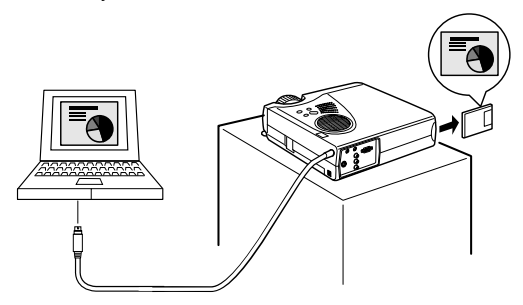

# ■ **Table des matières**

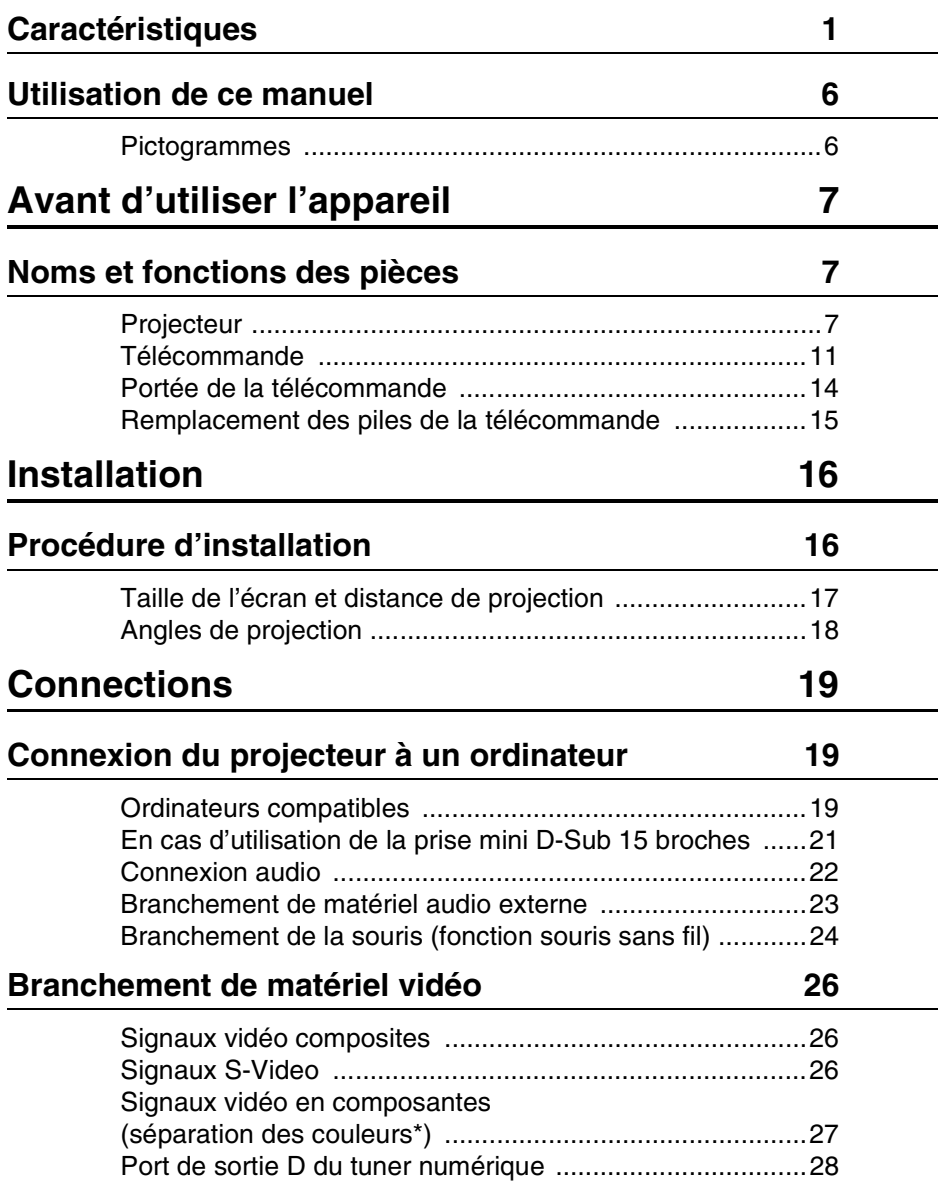

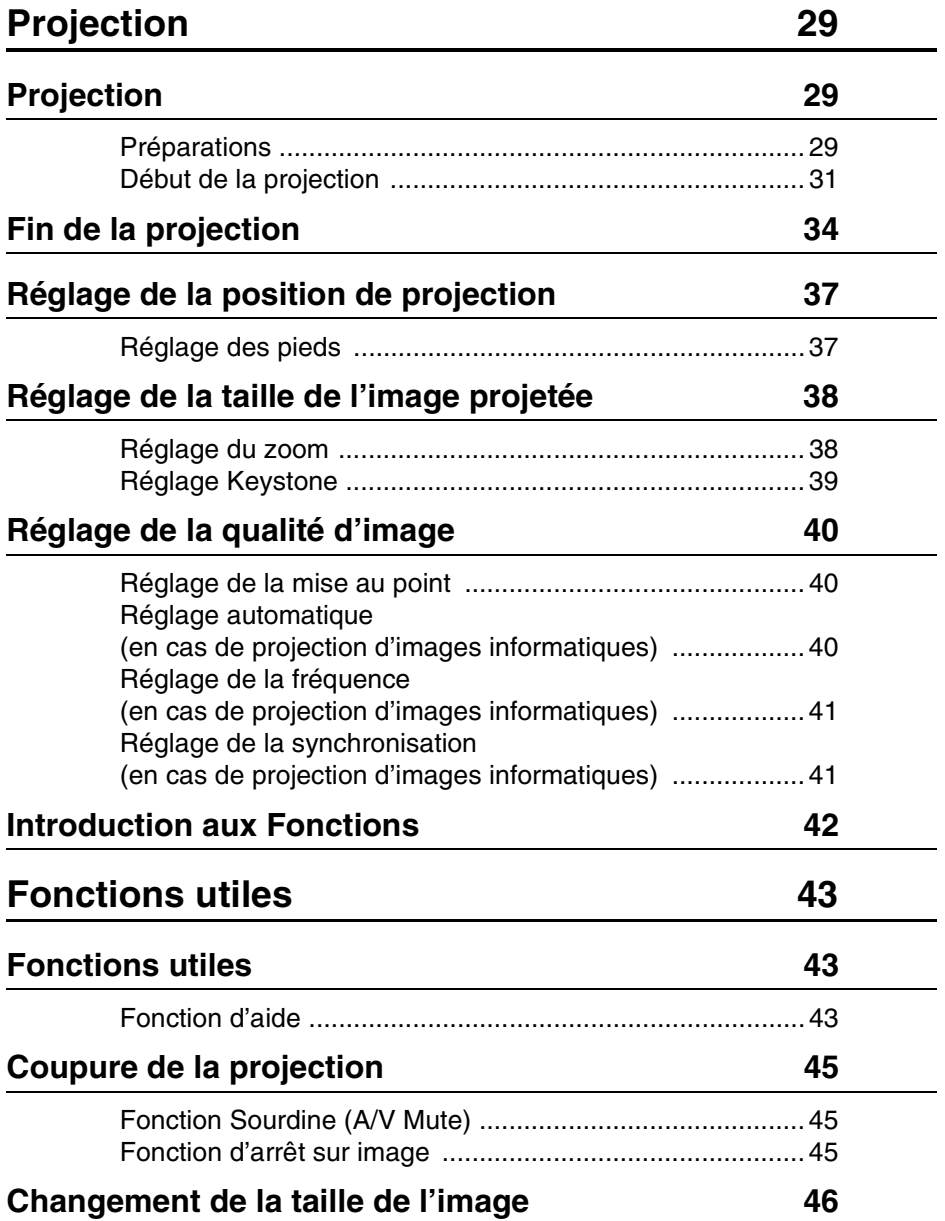

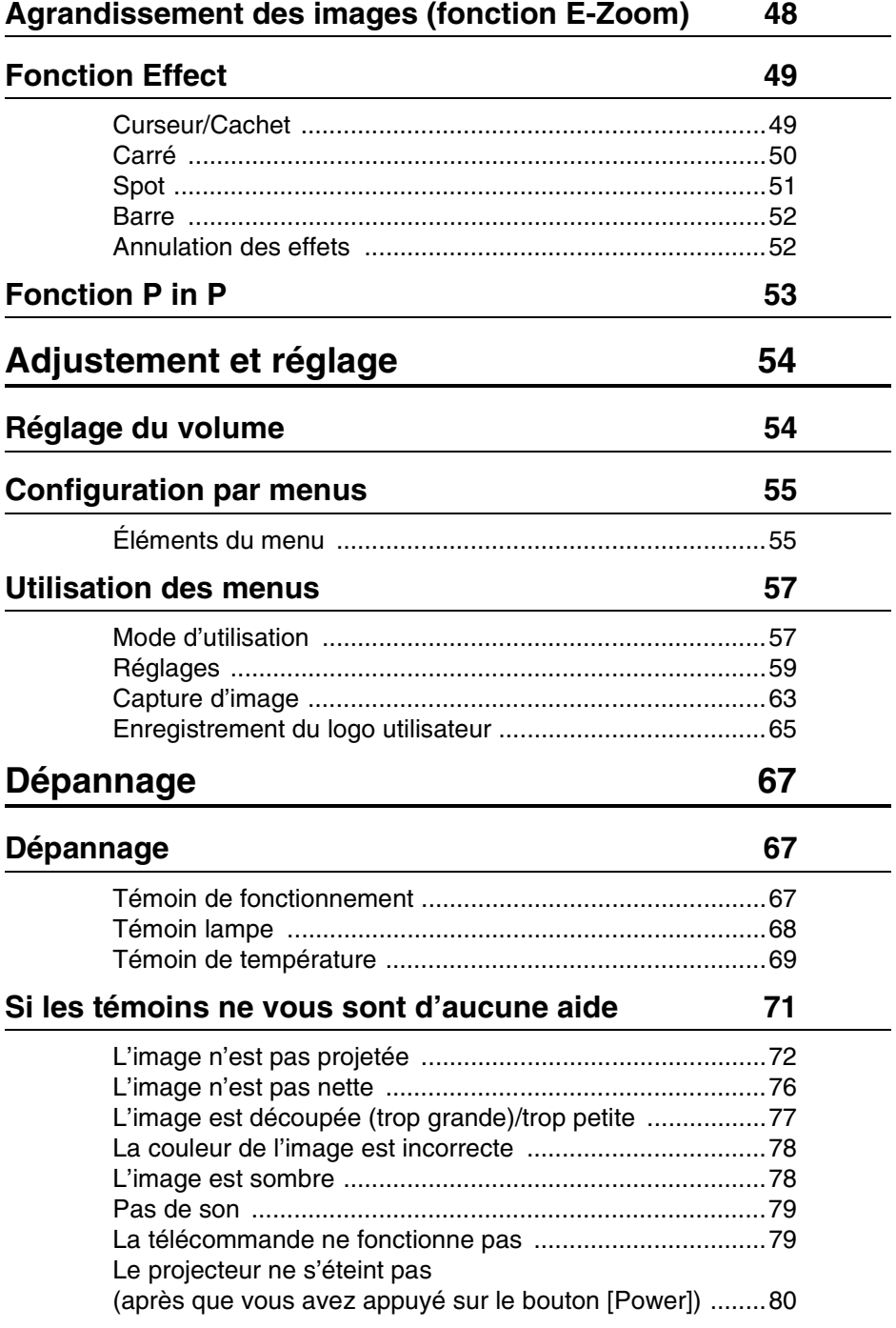

# **[Maintenance 81](#page-82-0)**

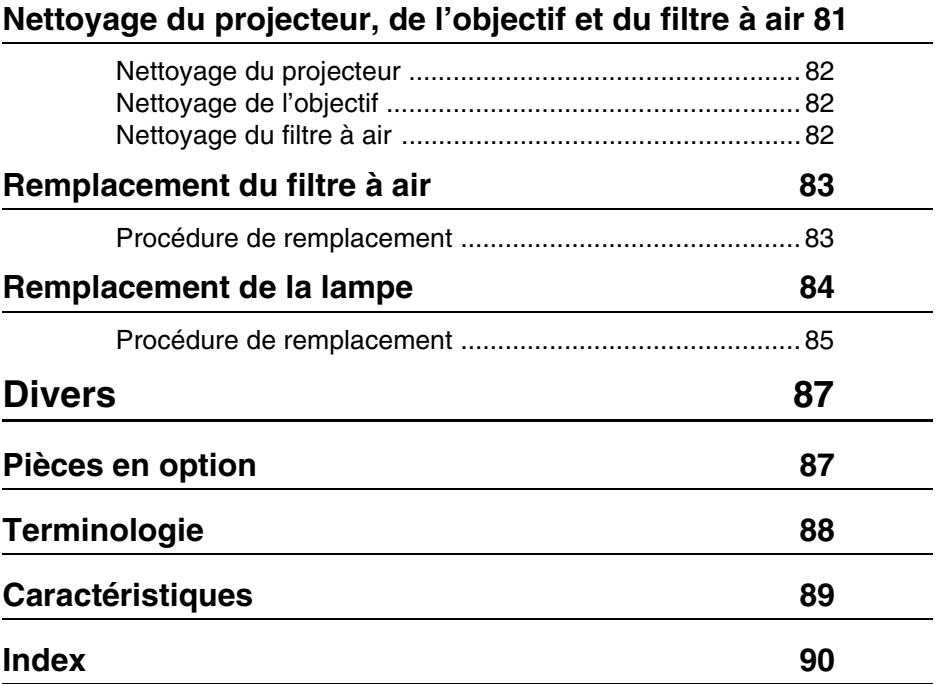

## <span id="page-7-1"></span><span id="page-7-0"></span>**Pictogrammes**

De nombreux pictogrammes sont employés dans ce manuel et sur l'appareil afin de garantir son utilisation correcte et sûre et d'éviter tout danger pour l'utilisateur et le public, ainsi que tout dommage matériel. Ces pictogrammes sont expliqués ci-dessous. Veillez à bien les comprendre avant de consulter ce manuel.

 $\triangle$  Avertissement Affiche des consignes dont le non-respect peut avoir des conséquences dangereuses, voire mortelles conséquences dangereuses, voire mortelles.

Attention Affiche des consignes dont le non-respect peut avoir des<br>
conséquences dangereuses ou provoquer des dommages matériels.

**Remarque** : fournit des explications complémentaires et des conseils utiles. (voir page xx) : indique les pages de référence.

\*: Consultez le glossaire.

· Emploi des termes " cet appareil " et " ce projecteur " dans ce manuel Les termes " cet appareil " et " ce projecteur " apparaissent régulièrement dans ce manuel. Ils désignent également les accessoires fournis avec le projecteur et tout autre produit en option.

# **Avant d'utiliser l'appareil**

<span id="page-8-0"></span>**Cette section donne des explications sur les noms des pièces et leurs fonctions ainsi que sur les éléments qu'il faut contrôler avant d'utiliser le projecteur.**

# <span id="page-8-1"></span>■ **Noms et fonctions des pièces**

## <span id="page-8-2"></span>**Projecteur**

**Face avant** 

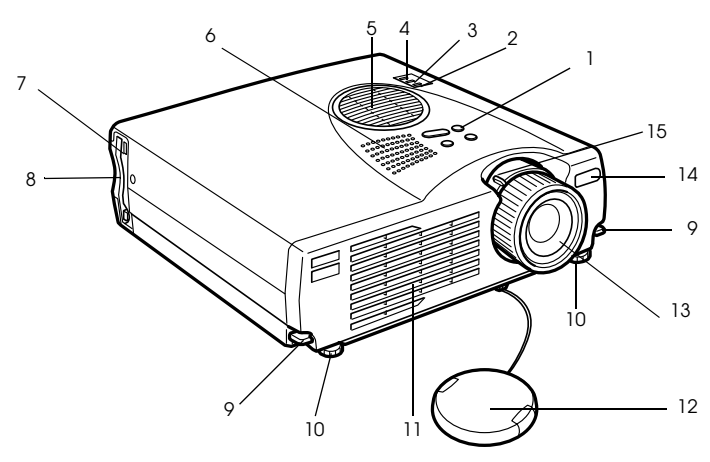

- **1 Panneau de commande**
- **2 Témoin de fonctionnement**
- **3 Témoin lampe**
- **4 Témoin de température**
- **5 Filtre à air (entrée de ventilation)**
- **6 Haut-parleur**
- **7 Lampe d'accès à la carte PCMCIA**
- **8 Emplacement de carte PCMCIA**
- **9 Levier de réglage du pied**
- **10 Pied avant**
- **11 Sortie de ventilation**
- **12 Capuchon de l'objectif**
- **13 Molette de mise au point**
- **14 Zone de réception des signaux lumineux de la télécommande**
- **15 Levier de réglage du zoom**

### ● **Surface arrière, surface latérale**

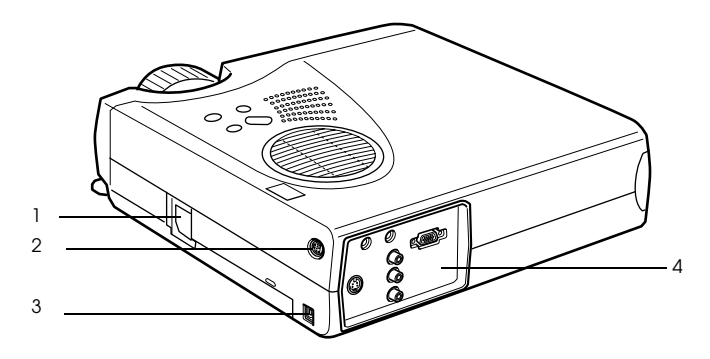

 **1 Prise d'alimentation 2 Port souris/com 3 Port de souris USB 4 Port d'E/S**

● **Face arrière**

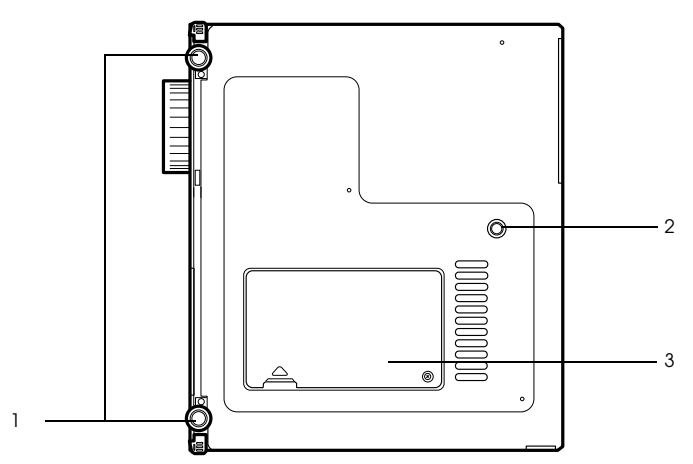

 **1 Pied avant**

- **2 Pied arrière**
- **3 Couvercle de lampe**

### ● **Panneau de commande (sur le dessus du projecteur)**

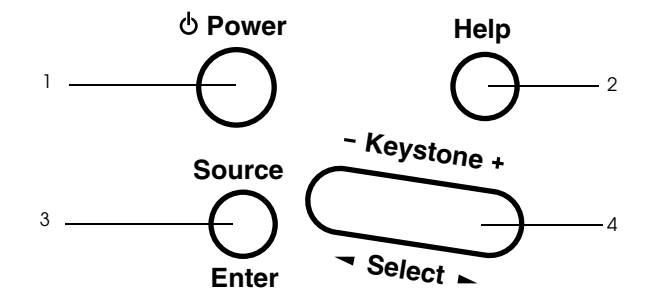

#### **1 Touche [Power] ([voir page 31](#page-32-1), [34](#page-35-1))**

Permet de mettre l'appareil sous tension et hors tension

· Appuyez deux fois pour couper l'alimentation.

### **2 Touche [Help] [\(voir page 43](#page-44-3))**

Affiche des messages permettant de résoudre les problèmes. Appuyez sur cette touche si des problèmes surviennent.

#### **3 Bouton [Source] (Enter) ([voir page 32,](#page-33-0) [44\)](#page-45-0)**

- · L'image projetée bascule de manière séquentielle entre Informatique (composante) --> S-Video --> Vidéo Composite --> EasyMP. S-Video n'est pas affiché lorsqu'aucun signal S-Video n'est envoyé en entrée. EasyMP n'est pas affiché lorsqu'aucune carte mémoire n'a été insérée.
- · Fonctionne comme touche [Enter] (pour définir les sélections) lorsque le texte d'aide est affiché.

#### **4 Touche [Keystone] ([voir page 39\)](#page-40-1)**

- · Permet d'effectuer les réglages requis lorsque l'image subit une déformation en trapèze.
- · Ce bouton joue le rôle de bouton [Select] (sélection verticale) lorsque l'écran d'aide est affiché.

### ● **Ports d'E/S**

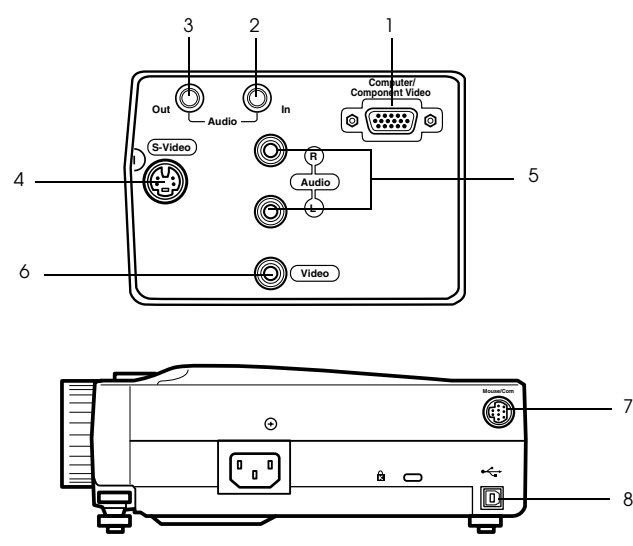

### **1 Port Informatique / Vidéo en composantes**

Assure l'entrée de signaux vidéo analogiques informatiques et de signaux vidéo en composantes d'équipements AV.

#### **2 Port d'Entrée audio**

Assure l'entrée de signaux audio provenant d'appareils reliés au port Informatique 1. Utilisez un connecteur mini-jack stéréo pour la connexion.

#### **3 Port de Sortie audio**

Envoie les signaux audio du projecteur.

· Le son ne sort plus des haut-parleurs du projecteur lorsqu'un connecteur mini-jack stéréo est relié à cet endroit.

#### **4 Port S-Video**

Assure l'entrée des signaux S-video de l'appareil vidéo.

### **5 Port G-Audio-D**

Assure l'entrée des signaux audio provenant d'un appareil AV relié au port Video ou au port S-Video. La connexion est établie par l'intermédiaire d'un connecteur jack RCA. Seul le son des ordinateurs ou des appareils AV reliés est sorti.

#### **6 Port Video**

Assure l'entrée des signaux vidéo en composantes du matériel A/V.

#### **7 Port souris/com**

Permet le raccordement à l'ordinateur quand la télécommamde doit être utilisêe comme souris sans fil.

#### **8 Port de souris USB**

Relie l'ordinateur au câble de souris USB lorsque la télécommande est utilisée comme souris sans fil. Reliez l'ordinateur au câble USB lorsque des données doivent être transférées de l'ordinateur à la carte mémoire du projecteur.

## <span id="page-12-0"></span>**Télécommande**

### ● **Face avant**

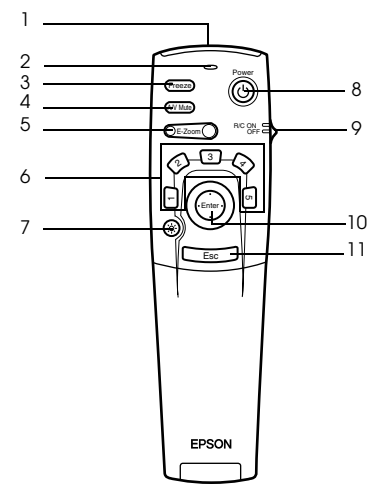

### **1 Boîtier de télécommande**

Permet d'envoyer les signaux de la télécommande.

### **2 Témoin**

Allumé lorsque les signaux de la télécommande sont envoyés.

Aucun signal n'est émis lorsque les piles sont usées ou lorsque l'interrupteur [R/C ON OFF] est sur [OFF].

### **3 Touche [Freeze] [\(voir page 45](#page-46-3))**

Effectue un arrêt sur image momentané. Appuyez de nouveau sur cette touche pour annuler ce mode.

### **4 Touche [A/V Mute] [\(voir page 45](#page-46-4))**

Permet de mettre temporairement les images et le son en sourdine. Pour reprendre la projection, appuyez de nouveau sur le bouton, réglez le volume ou affichez le menu. Il est également possible de projeter le logo utilisateur lors de l'exécution de la fonction A/ V mute.

### **5 Touche [E-Zoom] [\(voir page 48](#page-49-1), [53](#page-54-1))**

Agrandit et réduit la taille de l'image. L'image de l'écran secondaire est agrandit lorsque des images Picture-in-Picture sont projetées. Appuyez sur le bouton [Esc] pour annuler cette fonction.

### **6 Touche [Effet] ([voir page 49\)](#page-50-2)**

Applique la fonction d'effet affectée à la touche. Appuyez sur le bouton [ESC] pour annuler ce mode.

### **7 Touche [ (éclairage)]**

La touche de la télécommande s'allume pendant 10 secondes environ.

### **8 Touche [Power] ([voir page 31](#page-32-1), [34](#page-35-1))**

Permet de mettre le projecteur sous tension et hors tension

### **9 Commutateur [R/C ON OFF] ([voir page 31,](#page-32-2) [35\)](#page-36-0)**

Permet de mettre la télécommande sous tension et hors tension La télécommande ne peut pas être employée si ce commutateur n'est pas en position [ON].

### **10 Touche [Enter] ([voir page 25,](#page-26-0) [57\)](#page-58-2)**

- · Active l'élément de menu choisi et descend d'un niveau. Lorsque cette touche est déplacée vers le haut, le bas, la gauche ou la droite, elle permet de contrôler le curseur afin de sélectionner des éléments de menu.
- · L'appui sur cette touche a le même effet qu'un clic sur le bouton gauche de la souris lorsque des images informatiques sont projetées. Le pointeur se déplace lorsque cette touche est déplacée vers le haut, le bas, la gauche ou la droite.

### **11 Bouton [Esc] [\(voir page 25](#page-26-1), [58](#page-59-0))**

- · Annule la fonction utilisée. Revient au niveau précédent lorsque le menu ou les messages d'aide sont affichés.
- · L'appui sur cette touche a le même effet qu'un clic sur le bouton droit de la souris lorsque des images informatiques sont projetées.

### ● **Sous le couvercle**

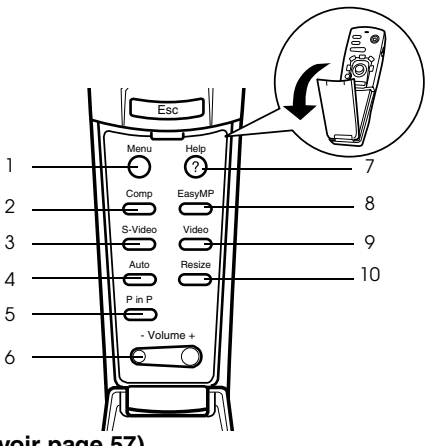

# **1 Touche [Menu] ([voir page 57\)](#page-58-3)**

Affiche et annule le menu.

 **2 Touche [Comp] ([voir page 32\)](#page-33-1)**

Permet de passer à l'image provenant du port computer.

 **3 Bouton [S-Video] [\(voir page 32](#page-33-1))**

Bascule en images S-video (S-Video).

- **4 Touche [Auto] [\(voir page 40](#page-41-3))** Optimise l'image informatique.
- **5 Touche [P in P] [\(voir page 53](#page-54-2))** Affiche l'image vidéo incrustrée dans l'image informatique ou vidéo sous forme d'écran secondaire. Cette fonction est annulée par un nouvel appui sur la touche.
- **6 Touche [Volume] ([voir page 54\)](#page-55-2)** Permet de régler le volume.
- **7 Touche [Help] ([voir page 43\)](#page-44-3)**

Affiche des messages permettant de résoudre les problèmes. Appuyez sur cette touche si des problèmes surviennent.

 **8 Bouton [Easy-MP] [\(voir page 32](#page-33-0))**

Bascule les données de la carte mémoire vers les images Easy-MP projetées.

 **9 Bouton [Video] [\(voir page 32](#page-33-0))**

Bascule en images video.

### **10 Touche [Resize] ([voir page 46\)](#page-47-1)**

Permet de basculer entre l'affichage en mode fenêtre et l'affichage redimensionné en cas de projection d'images informatiques. Permet de basculer entre les taux 4:3 et 16:9 lors de la projection d'images vidéo.

### ● **Face arrière**

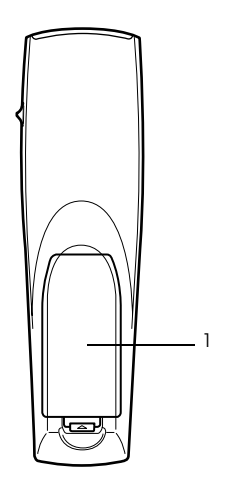

 **1 Couvercle du logement des piles**

# <span id="page-15-0"></span>**Portée de la télécommande**

En fonction de la distance et de l'angle de la zone de réception des signaux lumineux de l'unité principale, il peut arriver que la télécommande ne fonctionne pas. Employez la télécommande dans les conditions suivantes :

- **Portée : Environ 10 mètres**
- **Limites d'utilisation :**

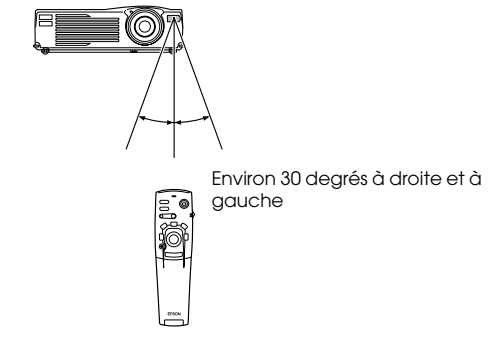

Environ 1,5 degré vers le haut et vers le bas

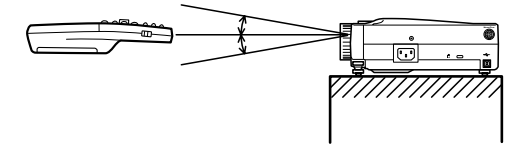

- · Assurez-vous que le commutateur [R/C ON OFF] est bien sur la position [ON] lorsque vous utilisez la télécommande.
- · Dirigez la télécommande vers la zone de réception des signaux lumineux du projecteur.
- · Il peut arriver que la portée de la télécommande (environ 10 mètres) soit réduite si les signaux sont réfléchis sur un écran, en fonction du type d'écran employé.
- · Veillez à ne pas exposer directement la zone de réception des signaux lumineux du projecteur au rayonnement solaire ou à un éclairage fluorescent.
- · Si la télécommande ne fonctionne pas, ou fonctionne de manière incorrecte, il se peut que les piles doivent être changées. Dans ce cas, remplacez-les.

## <span id="page-16-0"></span>**Remplacement des piles de la télécommande**

Pour remplacer les piles de la télécommande, procédez comme suit :

# Attention

Veillez à employer des piles identiques aux piles précédentes.

### *1* **Retirez le couvercle du logement des piles.**

Appuyez sur la languette qui maintient ce couvercle en place puis soulevez-la.

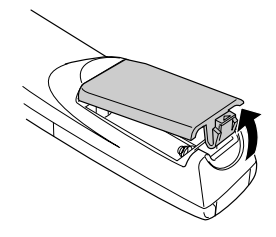

### *2* **Insérez les piles.**

Veillez à respecter l'orientation des piles par rapport aux libellés " + " et " - " de la télécommande.

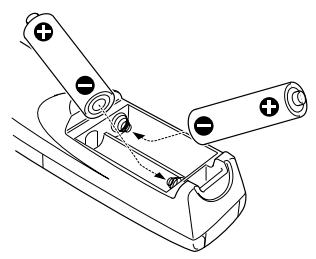

### *3* **Replacez le couvercle.**

Appuyez sur le couvercle du logement des piles jusqu'à ce qu'il se mette en place avec un déclic.

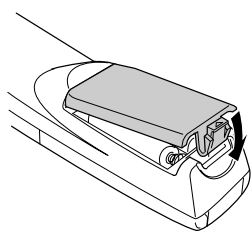

- · Piles à employer : Deux piles alcaline sèche LR6 (AA).
- · Les piles doivent être remplacées tous les trois mois environ si la télécommande est utilisée trente minutes par jour.

# **Installation**

<span id="page-17-0"></span>**Cette section fournit un exemple d'installation de projecteur, ainsi que des explications concernant les angles et distances de projection.**

# <span id="page-17-1"></span>■ **Procédure d'installation**

Cette section fournit un exemple d'installation de projecteur, ainsi que des explications concernant les angles et distances de projection.

# Attention

- · Ne pas obstruer la sortie de ventilation qui se trouve à l'avant du projecteur, ni le filtre à air (prise d'air) qui se trouve sur le dessus.
- · A noter qu'il y a un risque que des morceaux de tissu ou de papier soient aspirés dans le filtre à air qui se trouve sur le dessus du projecteur lors de l'utilisation de l'appareil.
- · Ne placez pas le projecteur à un endroit directement exposé au flux d'air d'un système de climatisation ou de chauffage.
- · Lorsque le projecteur est placé à proximité d'un mur, veillez à bien laisser au moins 20 cm entre le mur et le projecteur.
- · Ne recouvrez pas le projecteur au moyen de nappes en tissu ou d'autres objets.

# <span id="page-18-0"></span>**Taille de l'écran et distance de projection**

Détermine la distance entre l'écran et l'objectif afin d'obtenir la taille d'écran désirée. L'objectif standard du projecteur est un objectif zoom d'environ 1,4x. La taille d'écran la plus grande équivaut à environ 1,2 fois la taille de l'écran le plus petit.

En vous basant sur le tableau suivant, installez le projecteur de manière à ce que la taille de l'image projetée soit plus petite que l'écran.

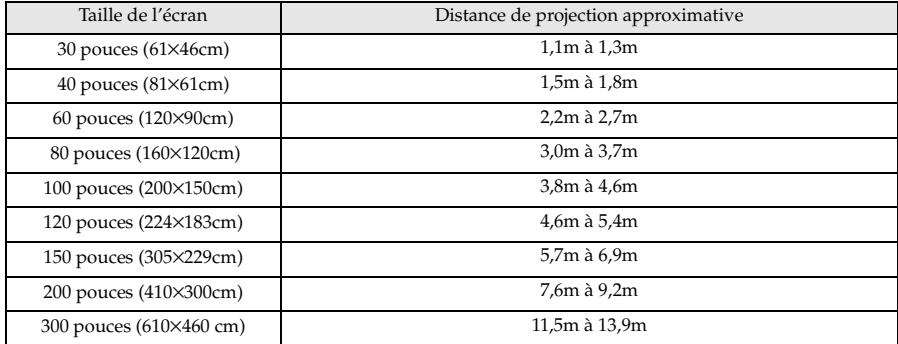

7.6 - 9.2 1.5 - 13.9m 3.8 - 3.0  $\mathcal{A}$  $\Rightarrow$  $\left\langle 2.2\right\rangle$ 1.5 -  $\lesssim$   $\,$ 1.8 30-inch 40-inch 60-inch 80-inch 100-inch 200-inch 300-inch 120-inch 150-inch 4.6 - 5.4  $\lesssim$  9. 61X46cm  $81x_{61}$ <sub>Cm</sub> 200X180cm<br>160X120cm<br>20X90cm 410X300cm<br>224X183cm 610X460cm Taille de l'écran Centre de l'objectif Distance du projecteur

- · L'image projetée sera plus petite si la fonction de correction de déformation en trapèze est utilisée.
- · Installez le projecteur à au moins 20 cm du mur.

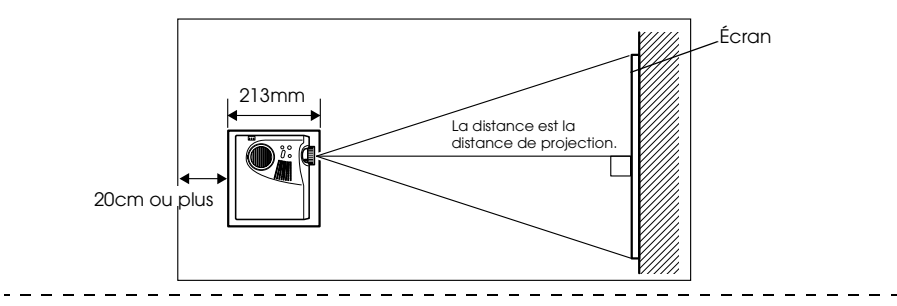

# <span id="page-19-0"></span>**Angles de projection**

Pour obtenir une image optimale, positionnez le projecteur de telle sorte que la ligne axiale passant par le centre de l'objectif soit perpendiculaire à l'écran.

### **En vue de côté**

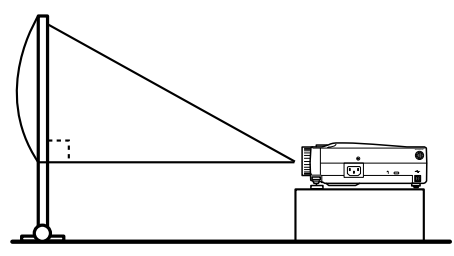

A:B 10 :devient 0

### **En vue de dessus**

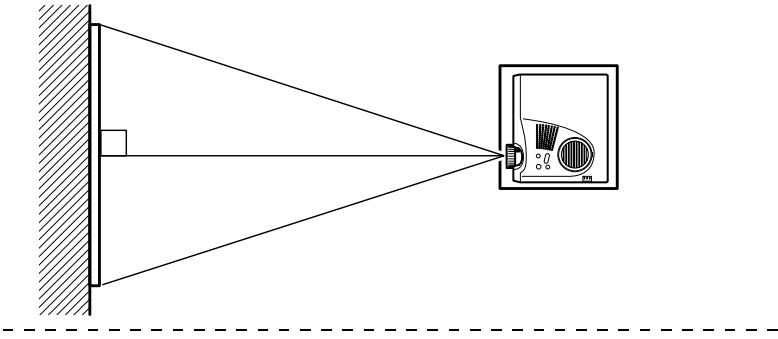

### **Remarque**

Bien que l'angle de projection puisse être réglé à l'aide du pied avant [\(voir page 37](#page-38-2)), il y a des cas où l'image sera déformée en trapèze. Dans ce cas, ajustez la déformation en trapèze à l'aide de la fonction de correction de déformation en trapèze. [\(voir page 39\)](#page-40-2)

# **Connections**

<span id="page-20-0"></span>**Cette section explique comment connecter le projecteur à des ordinateurs et des équipements vidéo.**

# <span id="page-20-3"></span><span id="page-20-1"></span>■ **Connexion du projecteur à un ordinateur**

Éteignez le projecteur et l'ordinateur avant d'établir la connexion.

## <span id="page-20-2"></span>**Ordinateurs compatibles**

Il y a certains ordinateurs pour lesquels la connexion ne peut pas être réalisée, d'autres qui ne peuvent pas être employés pour des projections, même si la connexion est effectuée. Il est avant tout nécessaire de vous assurer qu'il est possible d'établir une connexion avec l'ordinateur utilisé.

### ● **Conditions de compatibilité**

### **Condition n° 1: l'ordinateur doit être équipé d'un port de sortie pour signaux vidéo**

Assurez-vous que l'ordinateur est doté de ports de sortie pour les signaux vidéo, comme un [port RBG], un [port Moniteur] ou un [port vidéo]. Si vous éprouvez des difficultés à vous en assurer, consultez la section de la documentation de l'ordinateur relative au branchement d'un moniteur externe.

Certains ordinateurs, comme les combinés ordinateur/moniteur ou les portables, n'autorisent pas de tels branchements ou exigent l'achat de ports de sortie externes en option.

#### **Remarque**

Selon l'ordinateur, il peut être nécessaire de commuter la destination de la sortie du signal vidéo avec la touche de connexion  $(a \cup c)$ , etc.,) et avec les paramètres.

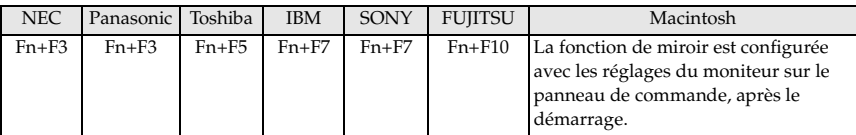

Le tableau ci-dessus présente des exemples pour certains produits. Pour plus d'informations, reportez-vous à la documentation de l'ordinateur.

### **Condition n° 2 : la résolution et la fréquence générées par l'ordinateur doivent être situées dans les limites du tableau ci-dessous.**

La projection sera impossible si l'ordinateur ne prend pas en charge les résolutions et les fréquences de signal vidéo indiquées dans le tableau ci-dessous (dans certains cas, la projection sera possible mais manquera de netteté).

Vérifiez la résolution et la fréquence des signaux vidéo dans la documentation de l'ordinateur.

Certains ordinateurs autorisent la modification de la résolution en sortie. Dans ce cas, modifiez ces paramètres en fonction des valeurs du tableau ci-dessous.

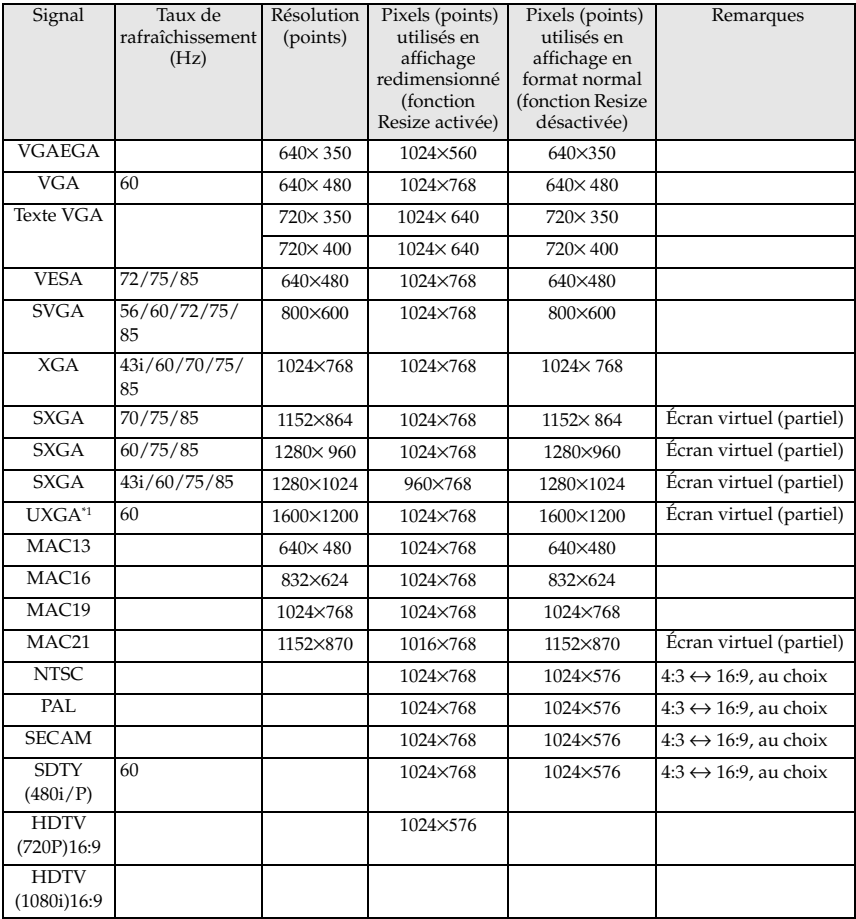

\*1 L'EMP-505 n'est pas compatible avec UXGA.

# <span id="page-22-0"></span>**En cas d'utilisation de la prise mini D-Sub 15 broches**

# Attention

- · Éteignez le projecteur et l'ordinateur avant d'établir la connexion. Dans le cas contraire, vous risquez d'endommager les appareils.
- · Assurez-vous que le connecteur du câble et le port sont de formes compatibles avant d'établir la connexion. Si vous exercez une pression trop élevée alors que le connecteur et le port ont des directions et des formes différentes, vous risquez d'endommager le matériel.
	- · Reliez le port moniteur de l'ordinateur au port Informatique/Vidéo en composantes du projecteur, à l'aide du câble fourni.

### Le port moniteur de l'ordinateur est une prise D-Sub 15 broches

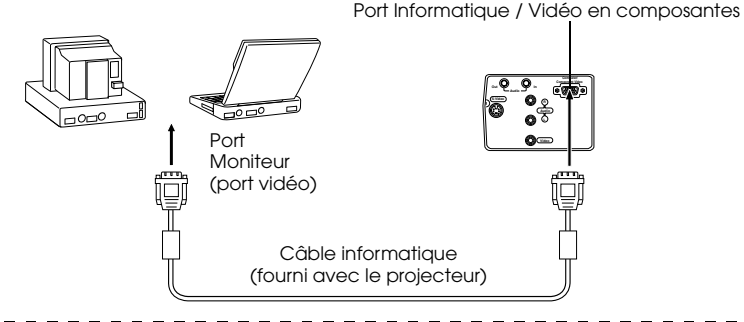

- · Une fois la connexion établie, réglez le paramètre de signal d'entrée du menu image sur [RGB].
- · Ne pas attacher le câble d'alimentation et le câble informatique ensemble. Ceci pourrait provoquer l'apparition de bruit sur les images, et entraîner un mauvais fonctionnement de l'appareil.
- · En fonction du port de l'ordinateur, il peut être nécessaire d'employer un adaptateur pour établir la connexion. Pour plus d'informations, reportez-vous à la documentation de l'ordinateur.
- · Kit adaptateur MAC en option (ELPAP01) est nécessaire pour la connexion à un ordinateur Macintosh.

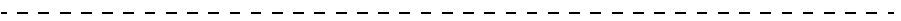

### Le port moniteur de l'ordinateur est de type 13w3

Le port Informatique / Vidéo en composantes est également connecté au port D-Sub 15 au moyen du câble de conversion lorsque le port 13w3 est utilisé pour raccorder le port moniteur de l'ordinateur à une station de travail.

· Reliez le port moniteur de l'ordinateur (13w3) au port Informatique/Vidéo en composantes du projecteur à l'aide d'un câble 13w3<--> D-Sub 15 (disponible dans le commerce).

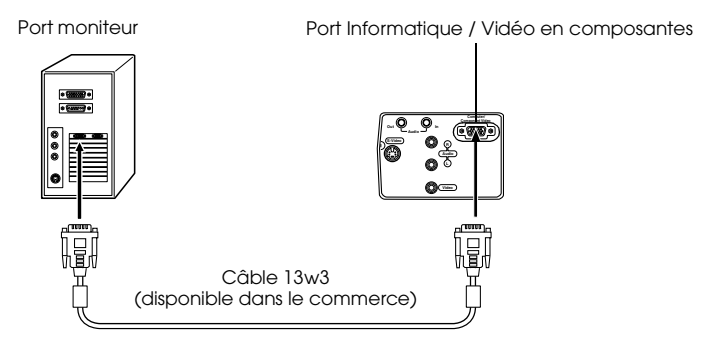

### <span id="page-23-0"></span>**Connexion audio**

Le projecteur est équipé d'un seul haut-parleur dont la puissance maximale est de 1w, et il est possible de sortir le son de l'ordinateur par le haut-parleur du projecteur. Reliez le port de Sortie audio de l'ordinateur au port d'Entrée audio (mini-jack stéréo) du projecteur à l'aide d'un câble audio (disponible dans le commerce).

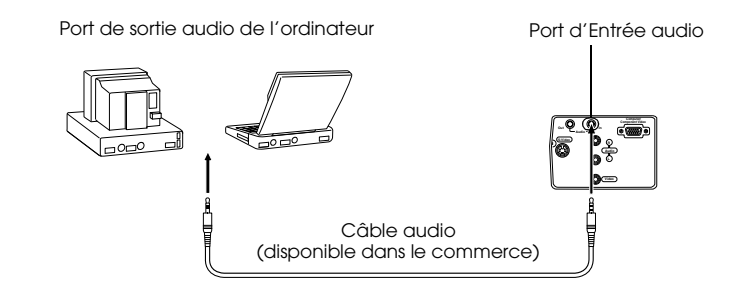

#### **Remarque**

Les signaux audio produits correspondent au son de l'image sélectionnée.

# <span id="page-24-0"></span>**Branchement de matériel audio externe**

Il est possible d'apprécier le son dynamique en raccordant le port de Sortie audio du projecteur à un système de sonorisation, un système à haut-parleurs actifs ou à des hautparleurs équipés d'amplificateurs intégrés.

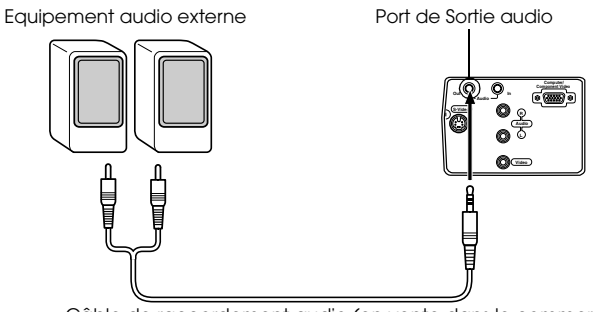

Câble de raccordement audio (en vente dans le commerce)

Utilisez des câbles de raccordement audio en vente dans le commerce (fiche à un contact <--> fiche mini-jack stéréo 3,5mm).

- · Si un connecteur mini-jack stéréo est branché dans le port de Sortie audio, le son sera reproduit de manière externe. Le son ne sera pas émis par les haut-parleurs du projecteur à ce moment-là.
- · Le son des images projetées sera reproduit.
- · Achetez un audio cable adapté au connecteur se trouvant sur le matériel audio externe à utiliser.

# <span id="page-25-0"></span>**Branchement de la souris (fonction souris sans fil)**

Dans ce cas, la télécommande peut être utilisée pour contrôler le curseur de la souris de l'ordinateur comme s'il s'agissait d'une souris sans fil.

Reliez le port souris de l'ordinateur au Port souris/com ou port souris USB du projector à l'aide du câble de souris.

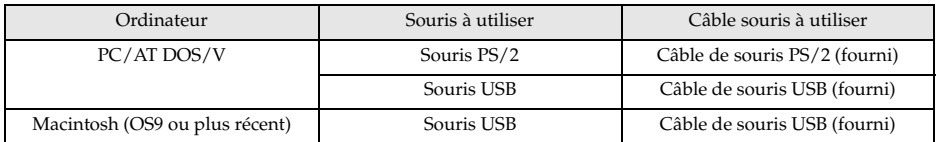

#### **Connexion PS/2**

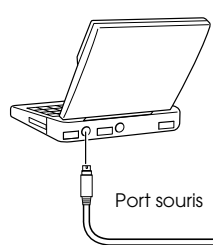

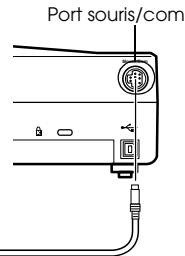

Câble de souris PS/2 (fourni avec le projector)

### **Connexion USB**

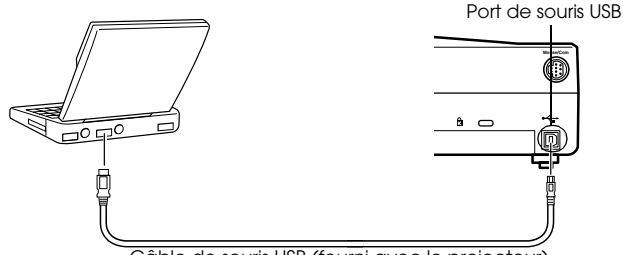

Câble de souris USB (fourni avec le projecteur)

Avant d'effectuer votre sélection, consultez le tableau ci-dessous.

### **Remarque**

· Seul le modèle comportant un port USB accepte le branchement d'un câble de souris USB. Concernant Windows, seule la version préinstallée de Windows 98/2000/Me est prise en charge. Le fonctionnement du système n'est pas garanti dans un environnement Windows 98/2000/Me mis à niveau à partir d'une version antérieure. Prise en charge de OS9 et plus récent dans l'environnement Macintosh. Dans certains cas (en fonction du système d'exploitation), il est impossible d'utiliser la

souris dans l'environnement Windows et l'environnement Macintosh.

- · Dans certains cas, il est nécessaire d'effectuer certains réglages sur l'ordinateur pour pouvoir utiliser une souris. Pour plus d'informations, reportez-vous à la documentation de l'ordinateur.
- · Éteignez le projecteur et l'ordinateur avant d'établir la connexion.
- · Si cela ne fonctionne pas, il vous faudra réinitialiser l'ordinateur.
- · Pour le raccordement d'une souris ou d'une souris ABD pour Macintosh, voir le revendeur.

### 24 - Connexion du projecteur à un ordinateur

<span id="page-26-1"></span><span id="page-26-0"></span>Après le branchement, vous pouvez utiliser la souris comme suit : Clic avec le bouton gauche - - Appuyez sur la touche [Enter]. Clic avec le bouton droit - - - - Appuyez sur la touche [Esc]. Déplacement du pointeur - - - Enfoncez le bouton [Enter] de la télécommande.

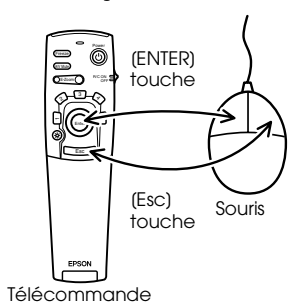

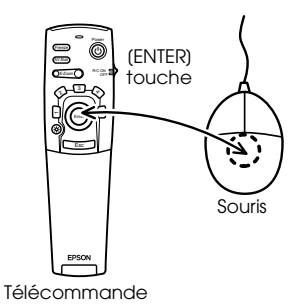

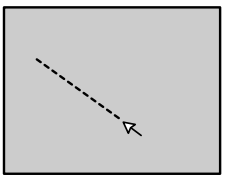

- · Ces actions seront inversées si les fonctions des boutons gauche et droit de la souris ont été modifiées sur l'ordinateur.
- · La souris ne peut pas être utilisée lors de l'affichage du menu, lorsque les fonctions effect, Picture-in-Picture ou E-zoom sont utilisées, ou lorsque la taille de l'image est en format normal (fonction Resize désactivée).
- · Il est possible de modifier la vitesse de déplacement du pointeur de la souris. ([voir](#page-61-0)  [page 60\)](#page-61-0)

# <span id="page-27-3"></span><span id="page-27-0"></span>**I Branchement de matériel vidéo**

Éteignez le projecteur et le matériel vidéo avant d'établir la connexion.

#### **Remarque**

Le son de l'image sélectionnée sera reproduit.

## <span id="page-27-1"></span>**Signaux vidéo composites**

· Reliez le port vidéo, le port vidéo du projecteur et le port G-Audio-D port au câble video/ audio fourni (rouge/blanc/jaune.)

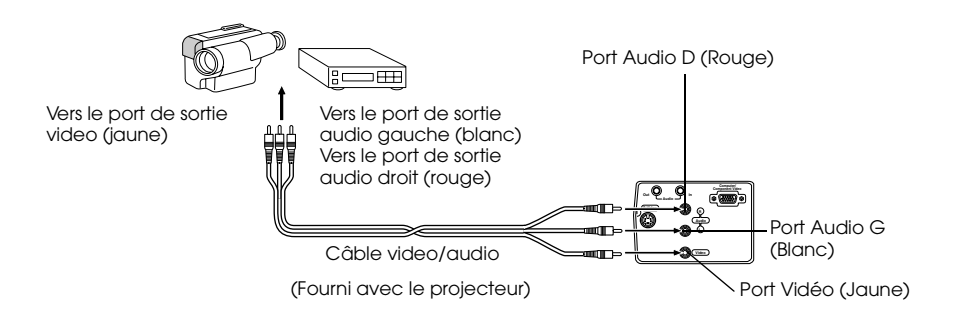

## <span id="page-27-2"></span>**Signaux S-Video**

- · Reliez le port S-Video du projecteur au matériel vidéo à l'aide du câble S-Video (disponible dans le commerce).
- · Reliez les ports G-Audio-D au câble video/audio fourni (rouge/blanc/jaune) pour obtenir une reproduction du son par le haut-parleur du projecteur.

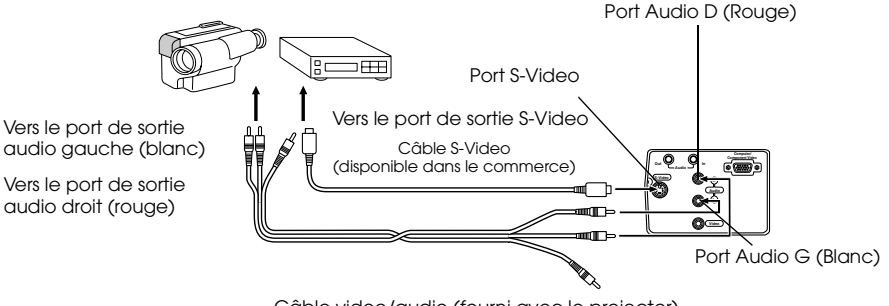

Câble video/audio (fourni avec le projector)

# <span id="page-28-0"></span>**Signaux vidéo en composantes (séparation des couleurs\*)**

- · Reliez le matériel vidéo au port Informatique/Vidéo en composantes du projecteur, à l'aide du câble d4images vidéo en composantes optionnel (ELPKC19).
- · Reliez les ports G-Audio-D au câbla video/audio fourni (rouge/blanc/jaune) pour obtenir une reproduction du son par les haut-parleurs du projecteur.

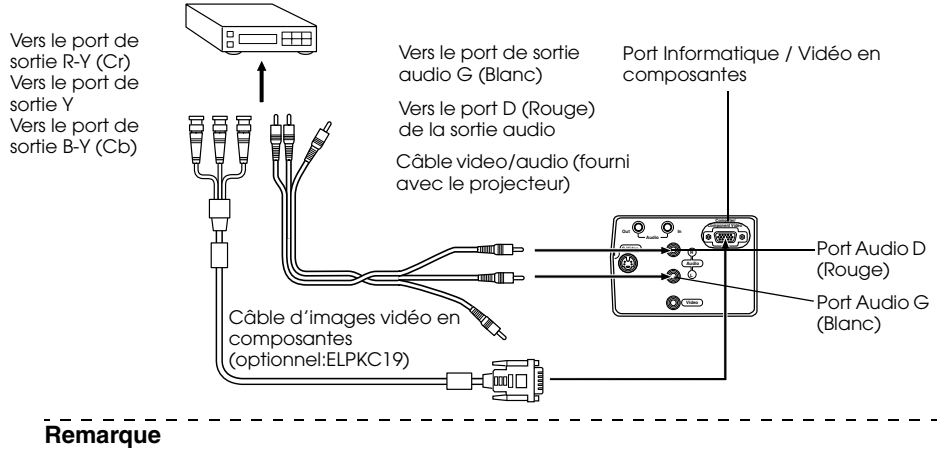

Une fois la connexion établie, réglez le paramètre de signal d'entrée du menu image sur [YCbCr] ou [YPbPr] en fonction des signaux de l'équipement.

# <span id="page-29-0"></span>**Port de sortie D du tuner numérique**

- · Reliez le tuner numérique au port Informatique/Vidéo en composantes du projecteur, à l'aide du câble de port D optionnel (ELPKC22).
- · Reliez les ports G-Audio-D au câble video/audio fourni (rouge/blanc/jaune) pour obtenir une reproduction du son par les haut-parleurs du projecteur.

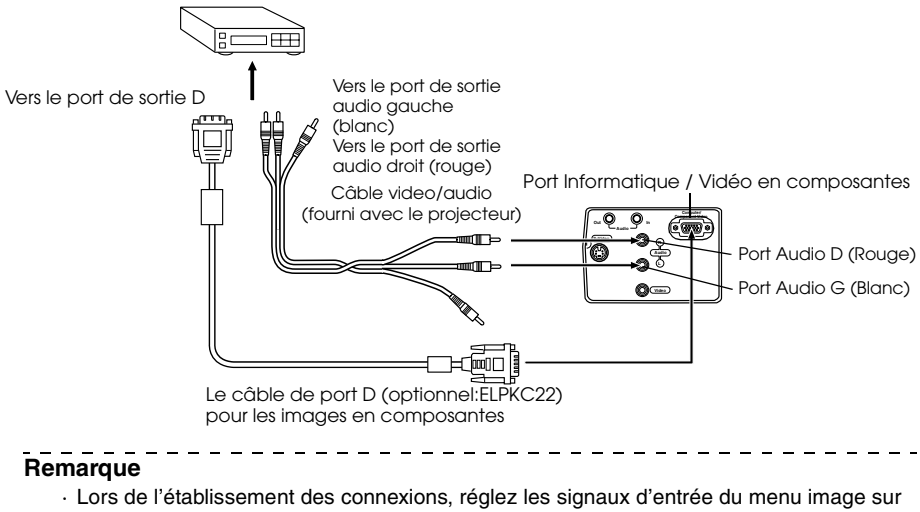

- [YCbCr] ou [YPbPr] en fonction de l'équipement utilisé. [\(voir page 59](#page-60-1))
- · L'établissement de connexions avec les tuners numériques n'est possible qu'au Japon.
- · Prise en charge de tuners numériques jusque D4.

# **Projection**

<span id="page-30-0"></span>**Cette section donne des explications sur le démarrage et la fin d'une projection ainsi que sur les fonctions élémentaires de réglage des images projetées.**

# <span id="page-30-1"></span>■ **Projection**

La projection d'images peut s'effectuer lorsque toutes les connexions ont été réalisées.

# <span id="page-30-2"></span>**Préparations**

# Avertissement

- · Ne regardez pas directement l'objectif lorsque l'appareil est sous tension. La lumière puissante qu'il émet pourrait provoquer des lésions oculaires.
- · Veillez à employer le cordon d'alimentation fourni. L'emploi de câbles différents présente un risque d'incendie ou d'électrocution.

# Attention

N'entreprenez aucune tâche de projection si le capuchon de l'objectif est monté. Le capuchon risquerait de se déformer sous l'effet de la chaleur.

*1* **Connectez le projecteur à un ordinateur et à du matériel vidéo. [\(voir page 19](#page-20-3), [26](#page-27-3))**

*2* **Faites pivoter le levier de réglage du zoom en position centrale pour allonger l'objectif.** Si le levier de réglage du zoom n'est pas placé en position centrale, les images projetées seront floues.

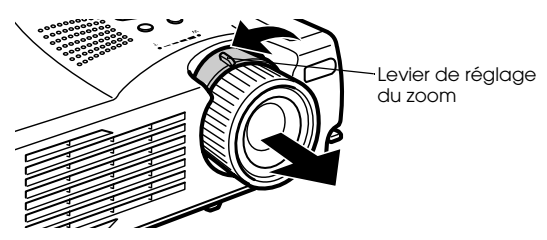

*3* **Retirez le capuchon de l'objectif.**

# *4* **Branchez le cordon d'alimentation fourni sur le projecteur.**

Vérifiez la forme de la prise d'alimentation et du connecteur d'alimentation du projecteur, orientez celui-ci dans le bon sens, puis insérez-le à fond.

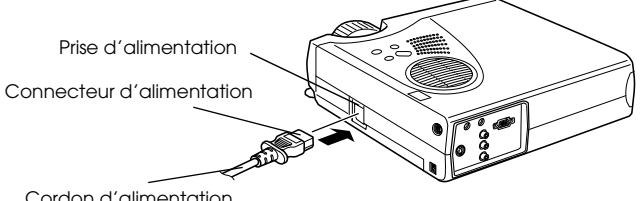

Cordon d'alimentation

## *5* **Branchez la prise d'alimentation dans une prise secteur.**

Le témoin de fonctionnement s'allume et est de couleur orange.

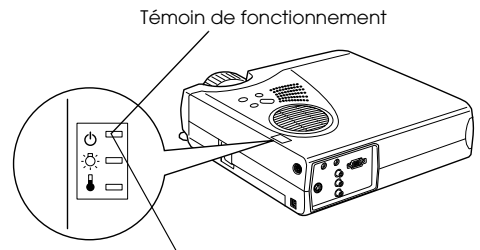

Allumé et de couleur orange

#### **Remarque**

Il est impossible d'employer les touches tant que le témoin de fonctionnement clignote et est de couleur orange.

# <span id="page-32-0"></span>**Début de la projection**

### <span id="page-32-1"></span>*1* **Appuyez sur la touche [Power] pour mettre l'appareil sous tension.**

Le témoin de fonctionnement, de couleur verte, commence à clignoter et la projection peut débuter.

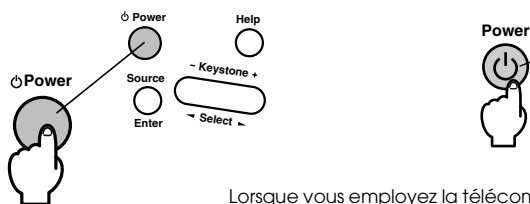

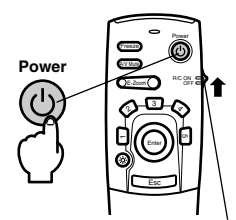

<span id="page-32-2"></span>Lorsque vous employez la télécommande, vous devez tout d'abord placer le commutateur R/C ON OFF sur la position [ON].

Le témoin de fonctionnement cessera de clignoter et s'allumera en vert au bout d'un moment.

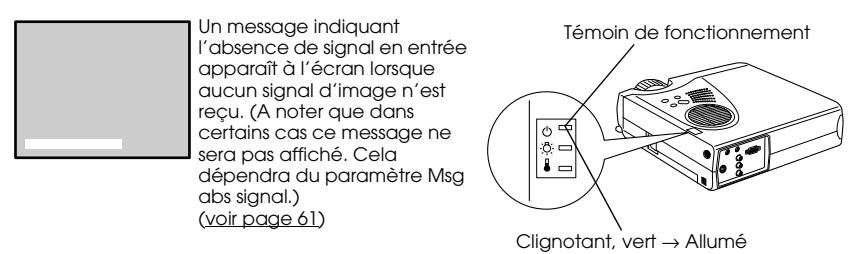

#### **Remarque**

Il est impossible d'employer les touches tant que le témoin de fonctionnement clignote et est de couleur verte.

*2* **Ouvrez le couvercle de la télécommande si vous souhaitez en utiliser une.**

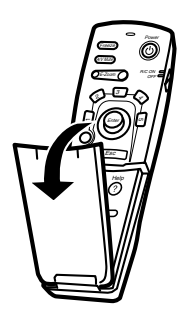

a.<br>San

### <span id="page-33-0"></span>*3* **Si plusieurs appareils sont connectés au projecteur, sélectionnez le port auquel la connexion a été effectuée.**

<span id="page-33-1"></span>Appuyez sur la touche du port auquel est connecté l'ordinateur ou le matériel vidéo afin de sélectionner la source d'entrée appropriée.

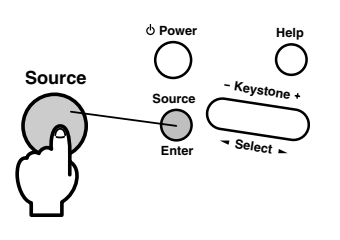

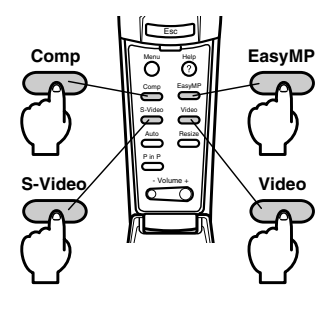

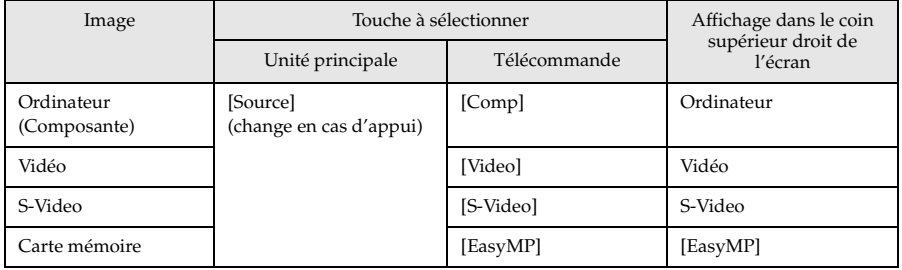

- · Il n'est pas nécessaire d'appuyer sur la touche pour effectuer la projection si un seul appareil est connecté au projecteur.
- · Il est impossible de passer en S-Video avec le bouton [Source] lorsqu'il n'y a pas d'entrée S-Video.
- · Il est impossible de basculer sur EasyMP avec la touche [Source] lorsque aucune carte mémoire n'a été insérée.

## *4* **Début de la projection**

Allumez l'ordinateur ou le matériel vidéo. Si le matériel connecté est un appareil vidéo, appuyez également sur les touches de lecture.

Le message [Pas de signal] disparaît et la projection débute.

### **Remarque**

- · Si le message [Pas de signal] reste affiché, vérifiez de nouveau les connexions.
- · Selon l'ordinateur, il peut être nécessaire de commuter la destination de la sortie du signal vidéo avec la touche ( $\Xi\Box$ , etc.,) ou en modifiant les paramètres après avoir établi la connexion.

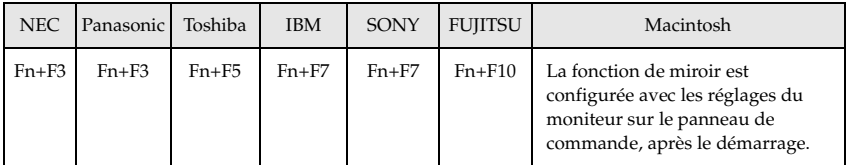

Le tableau ci-dessus présente des exemples pour certains produits. Pour plus d'informations, reportez-vous à la documentation de l'ordinateur.

- · Appuyez sur la touche [Resize] en cas de réception de signaux prenant en charge les lecteurs de DVD ou les téléviseurs à écran large (images 16:9). Les paramètres passent de 4:3 en 16:9 et inversement à chaque appui sur la touche.
- · Il peut arriver que l'image projetée reste visible si une image fixe est projetée pendant un long moment.

# <span id="page-35-0"></span>■ **Fin de la projection**

Pour terminer la projection, procédez comme suit :

### <span id="page-35-1"></span>*1* **Coupez l'alimentation de l'équipement relié au projecteur.**

### *2* **Appuyez sur la touche [Power].**

Un message de confirmation de la mise hors tension de l'appareil s'affiche.

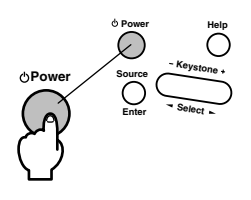

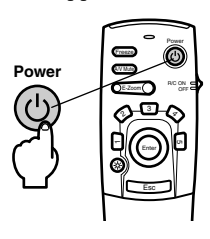

## *3* **Appuyez de nouveau sur la touche [Power].**

La lampe s'éteint, le témoin de fonctionnement clignote et est de couleur orange et la procédure de refroidissement débute.

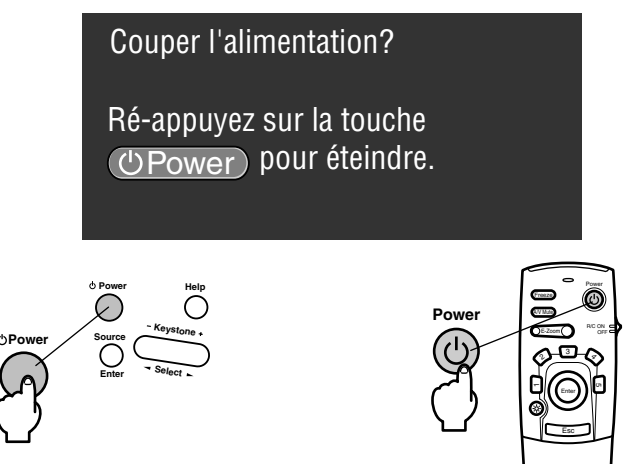

Le témoin de fonctionnement cesse de clignoter et devient orange à la fin de la procédure de refroidissement. La phase de refroidissement dure environ quatre-vingt-dix secondes (en fonction de la température ambiante).

- · Appuyer sur un autre bouton pour éviter de couper de projecteur. Si vous n'appuyez sur aucune touche, le message disparaît après sept secondes et l'appareil reste sous tension.
- · Il est impossible d'employer les touches tant que le témoin de fonctionnement clignote et est de couleur orange. Vous devez attendre que le témoin orange soit allumé.
*4* **Assurez-vous que la durée de refroidissement est terminée (le témoin de fonctionnement sera orange), puis débranchez la prise d'alimentation de la prise de courant.**

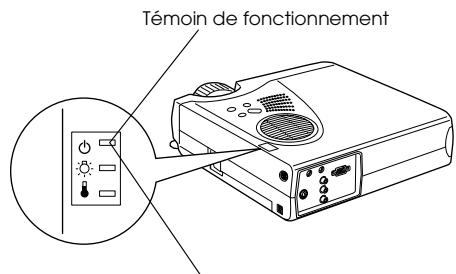

Allumé et de couleur orange

## Attention

Ne retirez pas la prise d'alimentation de la prise secteur lorsque le témoin de fonctionnement est de couleur orange et clignote. Vous risqueriez d'endommager l'appareil et de réduire la durée de vie de la lampe.

*5* **Lorsque vous n'employez pas la télécommande, placez le commutateur R/C ON OFF sur la position [OFF].**

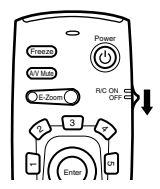

#### **Remarque**

Les piles de la télécommande s'usent lorsque son commutateur [R/C ON OFF] est en position [ON]. Veillez donc à bien placer ce commutateur en position [OFF] lorsque la télécommande n'est pas utilisée.

#### *6* **Replacez le pied avant en position normale s'il était étiré.**

Maintenez le projecteur de la main puis soulevez le levier de réglage du pied à l'aide d'un doigt, et abaissez-le doucement dans l'unité principale.

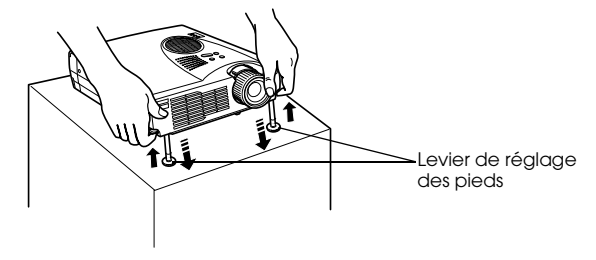

*7* **Mettez en place le capuchon de l'objectif.**

*8* **Faites pivoter le levier de réglage du zoom pour ranger l'objectif à l'intérieur du projecteur.**

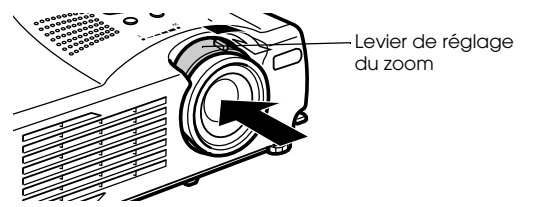

# **Betage de la position de projection**

Le projecteur peut être réglé selon les positions de projection verticales suivantes.

## **Réglage des pieds**

Permet de régler l'angle de projection de l'appareil.

*1* **Soulevez le levier de réglage des pieds à l'aide d'un doigt et soulevez l'avant du projecteur.**

Les pieds avant vont sortir.

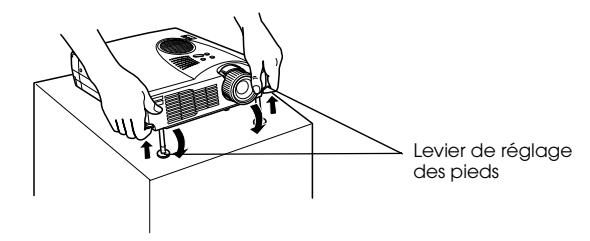

*2* **Relâchez le levier de réglage du pied puis laissez le projecteur reposer sur les pieds.**

*3* **Tournez la partie inférieure du pied avant afin de régler précisément la hauteur.**

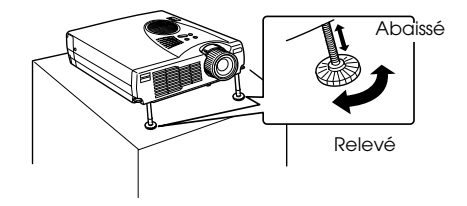

- · Il peut arriver que l'image projetée soit déformée en trapèze après le réglage des pieds. Cette déformation en trapèze peut être ajustée à l'aide de la fonction de correction keystone. ([voir page 39](#page-40-0))
- · Le pied avant peut être replacé en position initiale en soulevant le levier de réglage du pied à l'aide d'un doigt puis en abaissant le projecteur.

# **Beglage de la taille de l'image projetée**

Il est possible de régler la taille de l'image projetée et de corriger toute déformation en trapèze.  $\frac{1}{2}$ 

#### **Remarque**

Il existe également une fonction de redimensionnement de l'image projetée ([voir page 46\)](#page-47-0) et une fonction E-Zoom permettant d'agrandir certaines zones [\(voir page 48](#page-49-0)). - - - - - - - - - - - - - - -

## **Réglage du zoom**

*1* **Tournez le levier de réglage du zoom pour effectuer le réglage (possibilité d'agrandissement jusque 1,2x).**

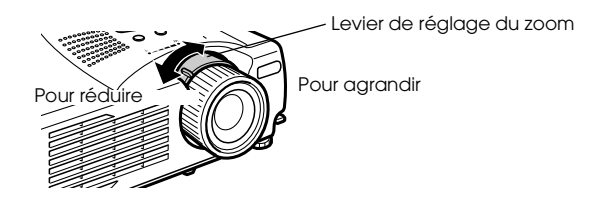

La distance de projection doit également être réglée en cas d'agrandissement de l'image projetée. ([voir page 17](#page-18-0))

#### **Remarque**

Lors de la projection, réglez le levier de réglage du zoom entre les positions [W] et [T]. Si vous placez le levier de réglage du zoom sur une position excédant la plage de réglage à partir de la position [W] (centre), l'objectif sera rangé dans le projecteur et les images seront floues.

## <span id="page-40-0"></span>**Réglage Keystone**

Vous pouvez corriger la déformation en trapèze de l'image projetée produite par le réglage des pieds.

*1* **Appuyez sur le bouton [Keystone +, -], sur le projecteur, pour changer l'écran en rectangle.**

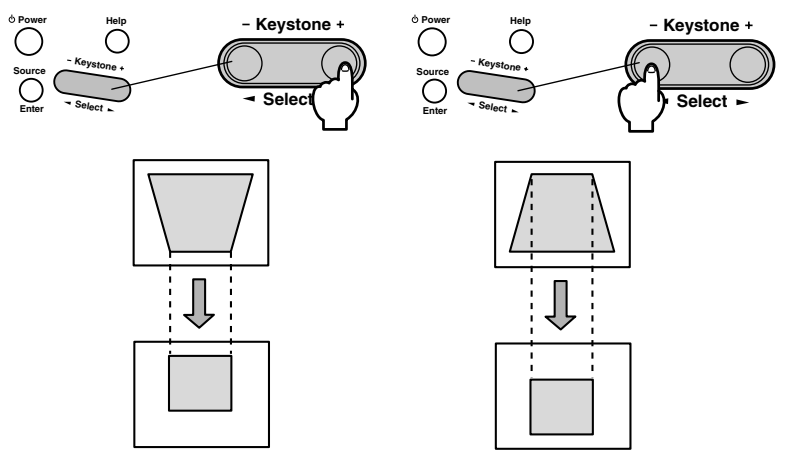

La taille de l'image modifiée diminuera. La taille de l'image modifiée diminuera.

Il est possible de procéder à des corrections par compensation de la distorsion (via 30 positions) dans la mesure où le projecteur est incliné dans les limites verticales admissibles maximum de 15 degrés environ.

La valeur maximum de l'angle d'inclinaison du projecteur peut légèrement varier en fonction du format de l'image projetée après ajustement par le zoom.

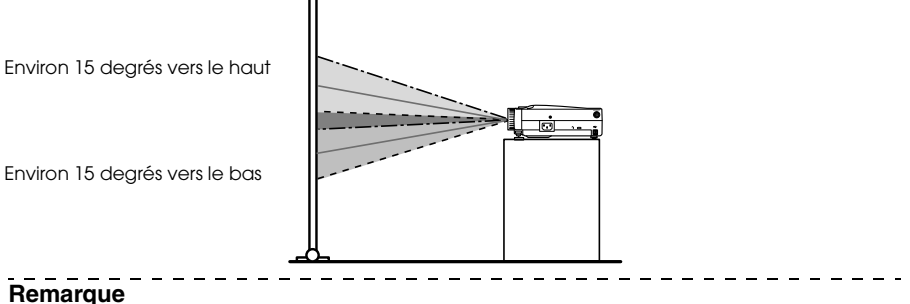

- · La taille de l'écran diminue après exécution de la correction Keystone.
- · Les détails concernant la correction de déformation en trapèze seront enregistrés. Ceuxci devront être réajustés de manière à correspondre à l'état d'installation une fois l'angle et la position de projection modifiés.
- · Si vous constatez la présence d'un flou après la correction Keystone, réduisez la netteté. ([voir page 59](#page-60-0))
- · Le correction Keystone s'effectue à partir du menu. [\(voir page 61](#page-62-0))

# ■ **Réglage de la qualité d'image**

Permet de régler la mise au point de l'image et de corriger les interférences.

## **Réglage de la mise au point**

Permet d'effectuer la mise au point de l'image.

*1* **Tournez la bague de mise au point afin d'effectuer le réglage souhaité.**

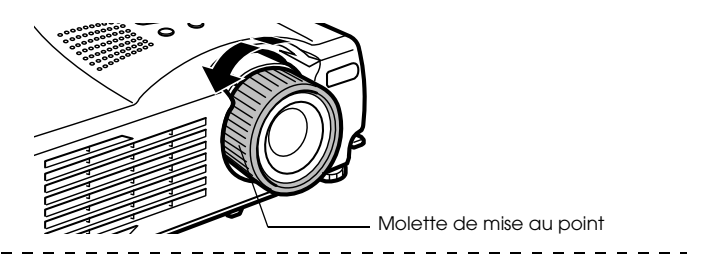

## **Remarque**

- · Il est impossible d'effectuer la mise au point si l'objectif est sale ou voilé par la condensation. Dans ce cas, nettoyez-le. [\(voir page 82](#page-83-0))
- · Il est impossible d'effectuer un réglage correct si la distance entre l'objectif et l'écran de projection est inférieure à 1,1 mètres ou supérieure à 13,9 mètres
- · Si le levier de réglage du zoom est placé au-delà de la plage [W] à [T], les images projetées seront floues.

## <span id="page-41-0"></span>**Réglage automatique (en cas de projection d'images informatiques)**

Permet de régler automatiquement l'image informatique afin d'obtenir un effet optimal. Les paramètres à régler sont Fréquence, Pos. Ecran et Synchro.

## *1* **Appuyez sur la touche [Auto] de la télécommande.**

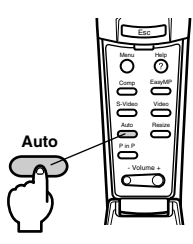

- · Si des réglages automatiques sont effectués pendant l'exécution des fonctions E-Zoom, A/V Mute ou Picture-in-Picture, ils n'entreront pas en vigueur avant l'annulation de l'exécution de ces fonctions.
- · Selon le type des signaux envoyés par l'ordinateur, il peut arriver que le réglage ne s'effectue pas correctement. Dans ce cas, réglez les paramètres Fréquence et Synchro. [\(voir page 41\)](#page-42-0)

## <span id="page-42-0"></span>**Réglage de la fréquence (en cas de projection d'images informatiques)**

Permet de corriger les bandes verticales qui apparaissent sur une image informatique.

*1* **Effectuez les réglages à l'aide de la fonction [Menu] - [Video] - [Fréquence].**

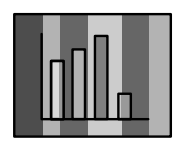

## **Réglage de la synchronisation (en cas de projection d'images informatiques)**

Permet de corriger les effets de clignotement et de flou ainsi que les interférences verticales qui apparaissent sur une image informatique.

*1* **Effectuez les réglages à l'aide de la fonction [Menu] - [Video] - [Sync.].**

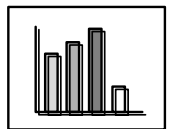

# ■ **Introduction aux Fonctions**

Les fonctions accessibles au moyen de touches lors de la projection d'images sont présentées ci-dessous.

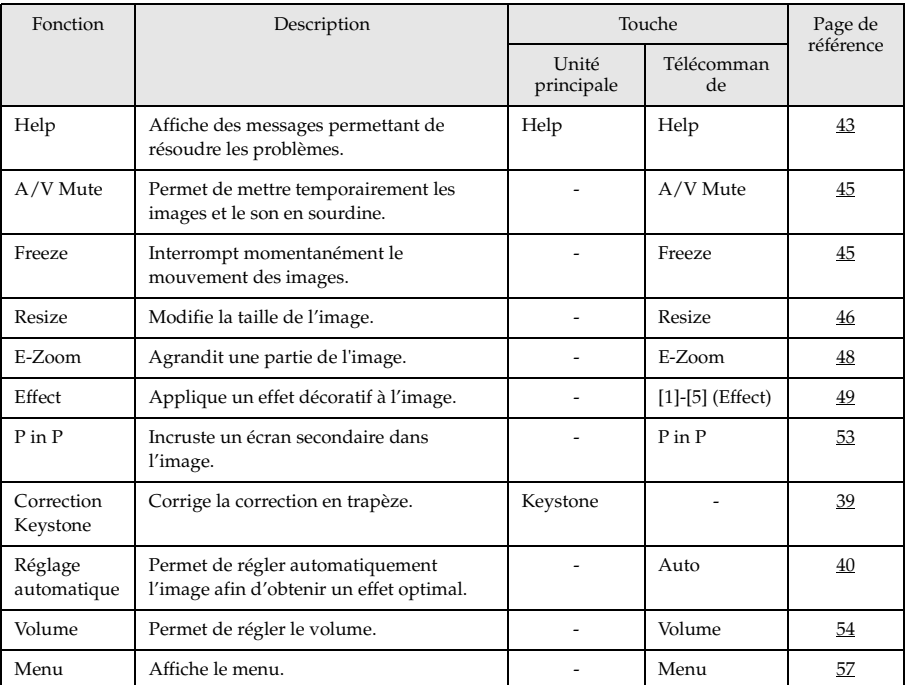

# **Fonctions utiles**

**Cette section donne quelques explications sur les fonctions utiles, comme les présentations, dont dispose ce projecteur.**

# **Fonctions utiles**

## <span id="page-44-0"></span>**Fonction d'aide**

Les actions à entreprendre pour résoudre d'éventuels problèmes sont décrites dans différentes sections ci-dessous.

## *1* **Appuyez sur la touche [Help].**

Le menu d'aide s'affiche.

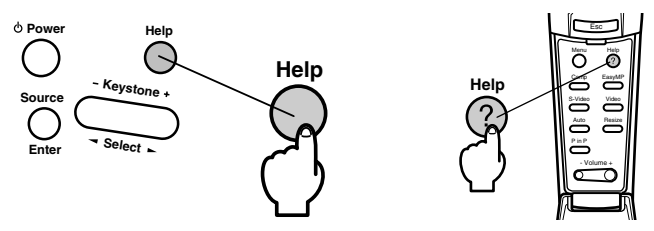

## *2* **Sélectionnez l'élément.**

Appuyez sur la touche [Select] de l'unité principale (appuyez sur le haut ou le bas de la touche [Enter] de la télécommande) pour sélectionner l'élément.

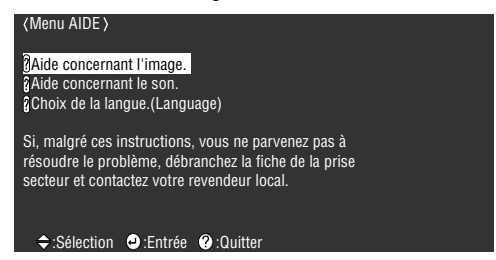

## *3* **Réglez l'élément.**

Appuyez sur le bouton [Enter] pour sélectionner l'élément souhaité.

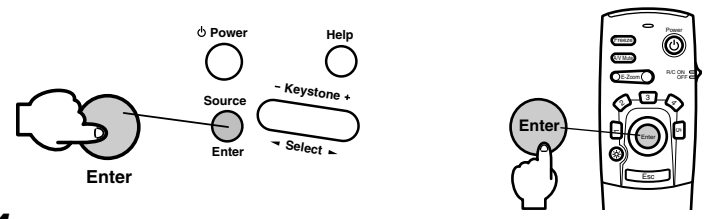

*4* **Répétez les étapes 2 et 3 pour sélectionner et régler les différents éléments.**

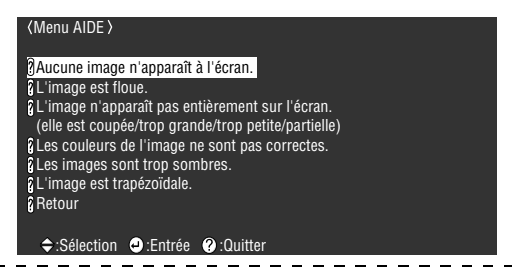

- · Consultez la partie [Dépannage] de ce manuel si le texte d'aide ne vous permet pas de résoudre le problème. ([voir page 67\)](#page-68-0)
- · Vous pouvez annuler le menu d'aide en appuyant sur le bouton [Help].

# ■ **Coupure de la projection**

Il est possible d'interrompre temporairement le son et l'image.

## <span id="page-46-0"></span>**Fonction Sourdine (A/V Mute)**

Permet de mettre temporairement les images et le son en sourdine.

## *1* **Appuyez sur le bouton [A/V Mute] de la télécommande.**

Les images et le son sont coupés.

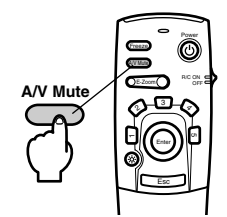

Pour reprendre la projection, appuyez de nouveau sur le bouton [A/V Mute], réglez le volume ou affichez le menu. Il est possible de sélectionner l'état de l'écran lors de la coupure temporaire du son et de l'image parmi les trois options suivantes, grâce aux paramètres A/V mute du menu Réglage. ([voir page 61](#page-62-1))

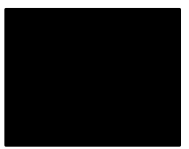

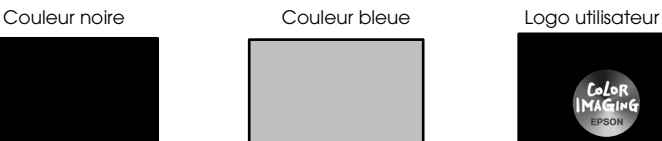

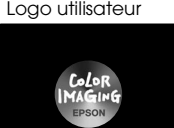

(Paramètre par défaut)

**Remarque**

Le logo EPSON est enregistré comme logo utilisateur par défaut. Pour modifier le logo utilisateur, il est nécessaire de procéder à son enregistrement et à sa configuration. (voir [page 61](#page-62-2))

## <span id="page-46-1"></span>**Fonction d'arrêt sur image**

Interrompt temporairement le mouvement de l'image. Le son ne sera cependant pas coupé.

*1* **Appuyez sur la touche [Freeze] de la télécommande.**

L'image se fige.

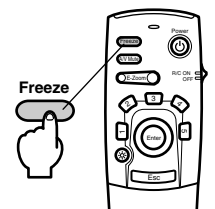

Appuyez de nouveau sur la touche [Freeze] pour annuler ce mode.

# ■ **Changement de la taille de l'image**

Permet de basculer entre l'affichage en mode fenêtre et l'affichage redimensionné en cas de projection d'images informatiques. Permet de basculer entre les taux 4:3 et 16:9 lors de la projection d'images vidéo.

## <span id="page-47-1"></span>*1* **Appuyez sur la touche [Resize] de la télécommande.**

La taille de l'image projetée est modifiée.

<span id="page-47-0"></span>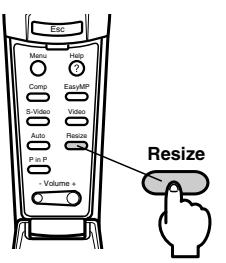

## ● **Images informatiques**

Image en mode fenêtre : Projette avec la résolution d'entrée (format normal.) Dans certains cas, il se peut que la taille de la projection et celle de l'image soient différentes.

Affichage redimensionné : Réduit ou agrandit la résolution de manière à ce que la projection s'étende sur la totalité de l'écran.

#### **(Exemple) Lorsque la résolution d'entrée est inférieure à la résolution d'affichage (dans le cas d'une résolution 800 x 600)**

Affichage redimensionné Image en mode fenêtre

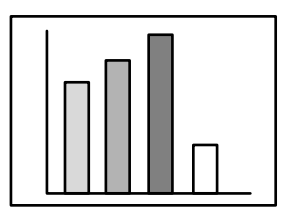

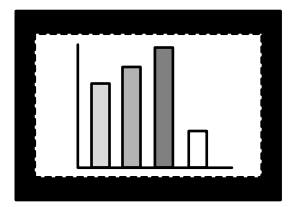

## **(Exemple) Lorsque la résolution d'entrée est supérieure à la résolution d'affichage (dans le cas d'une résolution 1600 x 1200)**

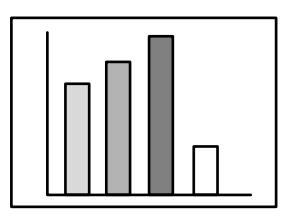

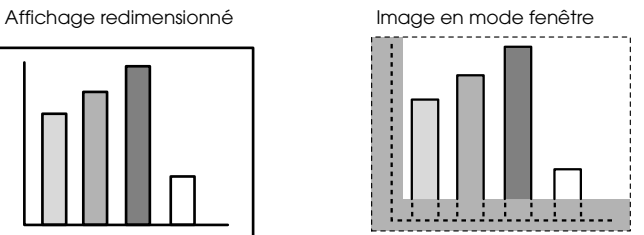

Appuyez sur la touche [Enter] de la télécommande pour activer le défilement.

#### **Remarque**

- · L'image n'est pas redimensionnée si la résolution de l'affichage à cristaux est identique à la résolution saisie (1024 x 768 points).
- · Une partie de l'image ne sera pas affichée si la résolution entrée est supérieure à la résolution de l'écran à cristaux liquides. Appuyez sur le bas de la touche [Enter] de la télécommande pour faire défiler l'image afin de visualiser les zones non affichées.

#### ● **Images vidéo**

Le redimensionnement portera sur les rapports d'image 4:3 et 16:9. Les images vidéo numériques et les images DVD peuvent être projetées sur des grands écrans 16:9.

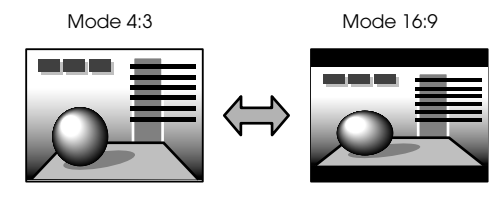

# <span id="page-49-0"></span>■ **Agrandissement des images (fonction E-Zoom)**

La taille projetée restera la même, alors que l'image sera agrandie en proportion.

## *1* **Appuyez sur la touche [Zoom] de la télécommande.**

Le pourcentage d'agrandissement s'affiche dans le coin inférieur droit de l'image. Vous pouvez réduire ou agrandir l'image.

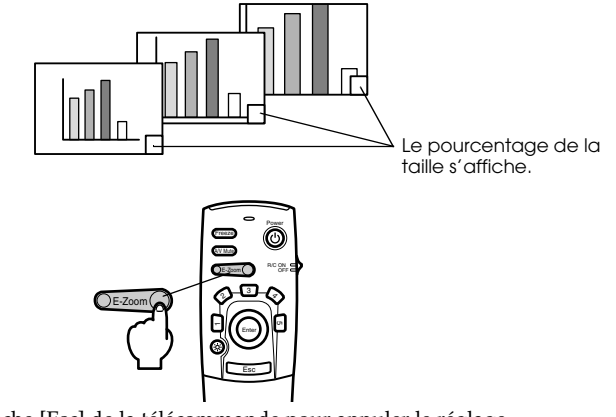

Appuyez sur la touche [Esc] de la télécommande pour annuler le réglage.

- · L'agrandissement peut varier de 1x à 4x, selon 24 incréments de 0,125x.
- · Une partie de l'image n'est plus visible après agrandissement. Appuyez sur le bas de la touche [Enter] de la télécommande pour faire défiler l'écran et afficher cette partie.
- · Les écrans secondaires seront agrandis en cas d'emploi de la fonction Picture-in-Picture.

# <span id="page-50-0"></span>■ **Fonction Effect**

Des effets peuvent être ajoutés aux images de présentation grâce aux boutons [Effect] de la télécommande. Les effets utilisés peuvent être modifiés sur l'écran [Effect]. [\(voir page 60\)](#page-61-0)

## <span id="page-50-1"></span>**Curseur/Cachet**

Appose un cachet sur l'image.

### *1* **Appuyez sur la touche [1] de la télécommande.**

Le Curseur/Cachet s'affiche.

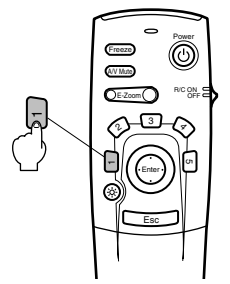

- *2* **Appuyez sur le bas de la touche [Enter] de la télécommande pour déplacer le curseur/ cachet.**
- *3* **Le cachet est apposé à l'emplacement du curseur lorsque vous appuyez sur la touche [Enter] de la télécommande.**

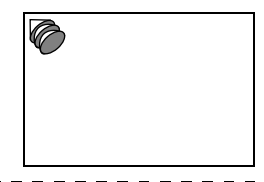

- · Pour annuler la fonction effet et faire disparaître le curseur, appuyez sur la touche [Esc] ou [5].
- · La souris ne peut pas être utilisée lorsque la fonction d'effet est en cours d'utilisation.

## <span id="page-51-0"></span>**Carré**

Trace un carré sur l'image.

*1* **Appuyez sur la touche [2] de la télécommande.**

Une case apparaît.

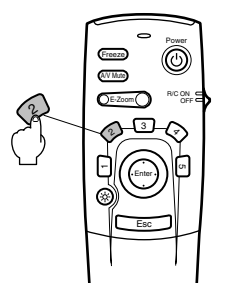

*2* **Appuyez sur le bas de la touche [Enter] de la télécommande pour déplacer le point de départ du carré.**

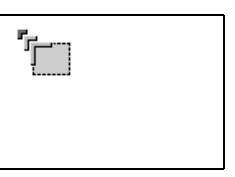

- *3* **Appuyez sur la touche [Enter] pour définir le point de départ.**
- *4* **Appuyez sur le bas de la touche [Enter] de la télécommande pour amener le curseur au point final.**

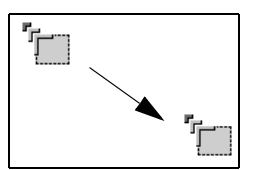

*5* **Appuyez sur la touche [Enter] pour définir le point final.**

- · L'effet décoratif disparaît après un appui sur la touche [5].
- · Il peut arriver que l'effet soit difficile à voir, en fonction de la combinaison des couleurs de l'arrière-plan de l'image et des quatre coins. Dans ce cas, modifiez la couleur des coins. [\(voir page 60\)](#page-61-1)
- · La souris ne peut pas être utilisée lorsque la fonction d'effet est en cours d'utilisation.

## <span id="page-52-0"></span>**Spot**

Éclaire une partie de l'image à l'aide d'un spot.

*1* **Appuyez sur la touche [3] de la télécommande.**

Le spot s'affiche.

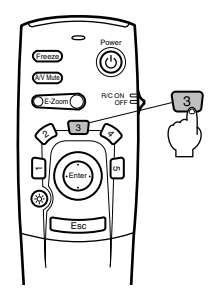

*2* **Appuyez sur le bas de la touche [Enter] pour déplacer le spot.**

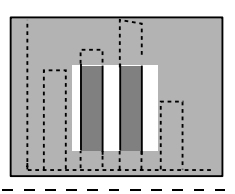

- · Pour annuler la fonction effet et faire disparaître le spot, appuyez sur la touche [Esc] ou [5].
- · La souris ne peut pas être utilisée lorsque la fonction d'effet est en cours d'utilisation.

## <span id="page-53-0"></span>**Barre**

Trace une ligne sur l'image.

*1* **Appuyez sur la touche [4] de la télécommande.**

Une barre apparaît.

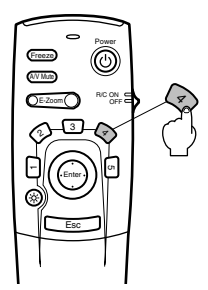

*2* **Appuyez sur la touche [Enter] pour définir le point final.**

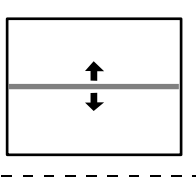

## **Remarque**

- · Pour annuler la fonction effet et faire disparaître la barre, appuyez sur la touche [Esc] ou [5].
- · Il peut arriver que l'effet soit difficile à voir, en fonction de la combinaison des couleurs de l'arrière-plan de l'image et de la barre. Dans ce cas, modifiez la couleur de la barre. (voir [page 60](#page-61-2))
- · La souris ne peut pas être utilisée lorsque la fonction d'effet est en cours d'utilisation.

## **Annulation des effets**

*1* **Appuyez sur la touche [5] de la télécommande.**

Le carré et les décorations en barre disparaissent tous.

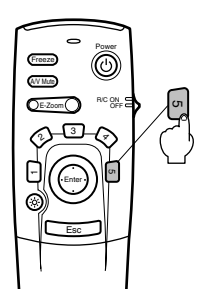

# <span id="page-54-0"></span>■ **Fonction P in P**

Il est possible d'afficher une image vidéo comme écran secondaire dans une image informatique ou une image vidéo en composantes. Il est également possible d'activer la sortie audio.

## <span id="page-54-1"></span>*1* **Appuyez sur la touche [P in P] de la télécommande.**

Un guide de fonctionnement apparaît dans le coin inférieur gauche de l'écran et l'écran secondaire est affiché dans le coin supérieur droit de l'écran.

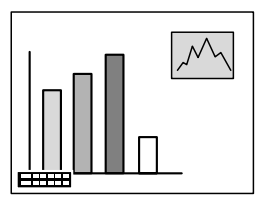

*2* **Appuyez sur le bouton [Enter] de la télécommande pour déplacer l'écran secondaire.**

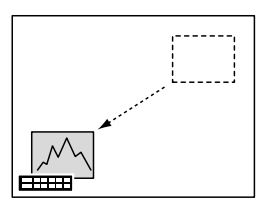

*3* **Appuyez sur la touche [E-Zoom] pour modifier la taille de l'écran secondaire.**

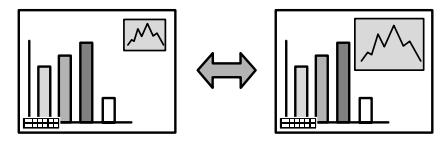

*4* **Appuyez sur la touche [Enter] pour définir l'affichage de l'écran secondaire.**

#### **Remarque**

· L'écran secondaire disparaît après une pression sur la touche [P in P].

- · L'image informatique ou l'image vidéo (uniquement des signaux d'images vidéo en composantes) sera affichée sur l'écran principal, et l'image vidéo (Video, S-Video) sera affichée sur l'écran secondaire. L'image vidéo affichée sur l'écran secondaire peut être modifiée à l'aide du réglage P in P. ([voir page 61\)](#page-62-3)
- · Ajustez la position et la taille de l'écran secondaire avant de l'afficher.
- · L'écran secondaire peut avoir quatre tailles différentes.
- · Lorsque la position de l'écran secondaire a été modifiée, elle sera affichée dans la position précédemment déterminée lors de la prochaine exécution de la fonction Picture in Picture.

# **Adjustement et réglage**

<span id="page-55-0"></span>**Cette section donne des explications sur le réglage du volume du projecteur et sur l'utilisation des divers menus.**

# ■ **Réglage du volume**

Le volume peut être modifié lorsque le son est reproduit par les haut-parleurs du projecteur.

*1* **Appuyez sur la touche [Volume +, -] de la télécommande.**

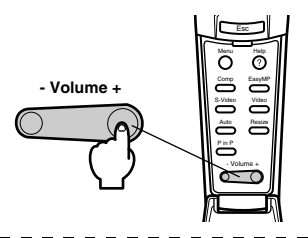

- · Il est impossible de régler le volume si aucun signal sonore n'est envoyé.
- · Un réglage est possible lors de la sortie du son vers des haut-parleurs externes.

# ■ **Configuration par menus**

Le menu permet de définir les divers réglages et paramètres.

## **Éléments du menu**

Les menus sont décomposés en menus principaux et menus secondaires selon une structure hiérarchique. Le menu Vidéo varie selon la source (port connecté).

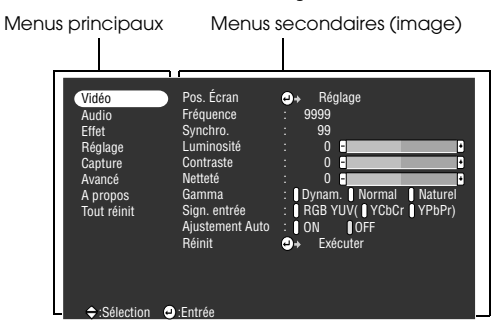

## ● **Éléments du menu**

Menu Vidéo · Informatique Menu Vidéo · EasyMP

| Vidéo<br>Audio<br><b>Fffet</b><br>Réglage<br>Capture<br>Avancé<br>A propos<br>Tout réinit | Pos. Écran<br>Fréquence<br>Synchro.<br>Luminosité<br>Contraste<br>Netteté<br>Gamma<br>Sian, entrée<br>Aiustement Auto<br><b>Réinit</b> | Réglage<br>о.<br>9999<br>99<br>$0$ $\blacksquare$<br>P<br>$\mathbf{0}$<br>П<br>P<br>$\mathbf{0}$<br>п<br>H<br>Dynam. Normal Naturel<br><b>RGB YUV( YCbCr</b> YPbPr)<br><b>I</b> OFF<br><b>TON</b><br>Exécuter<br>о. |
|-------------------------------------------------------------------------------------------|----------------------------------------------------------------------------------------------------|----------------------------------------------------------------------------------------------------|
| ♦ :Sélection                                                                              | <b>D</b> :Entrée                                                                                                    |                                                                                                    |

Menu Vidéo - Video (Video/S-Video) Menu Vidéo · Composante

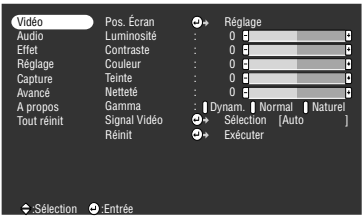

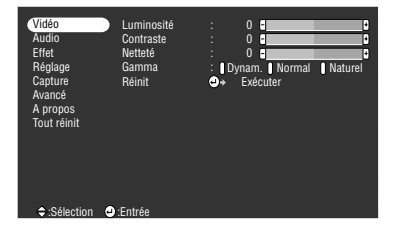

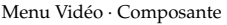

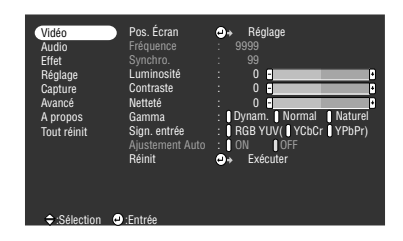

- · Les éléments du menu Vidéo varient en fonction de la source projetée, et il est impossible de régler les paramètres de menus ne correspondant pas à la source projetée. Lorsque la source projetée est modifiée alors que le menu est affiché, celui-ci s'adapte automatiquement à la nouvelle source.
- · Le menu Vidéo ne peut pas être réglé lorsque aucun signal n'est reçu.

#### Menu Audio Menu Effet

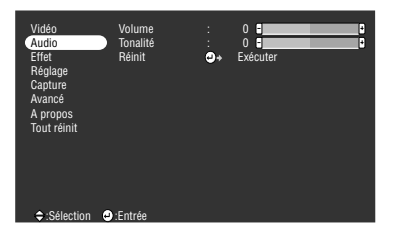

Menu Réglage Menu Capture

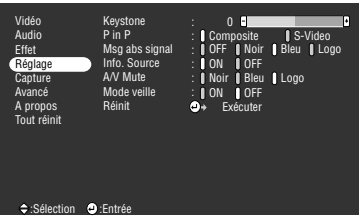

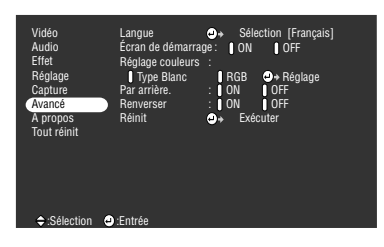

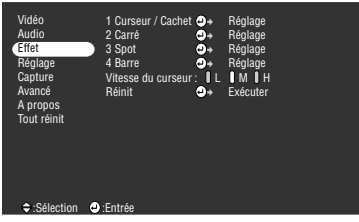

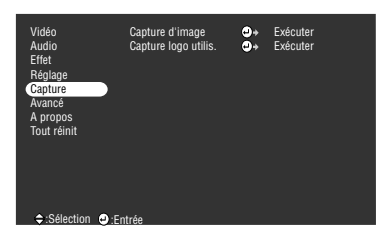

#### Menu Avancé Menu A propos

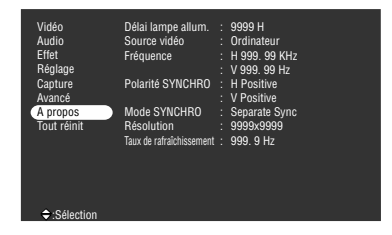

Le menu informations indique le temps cumulé de fonctionnement de la lampe et l'état de réglage de la source d'entrée projetée.

-----------------

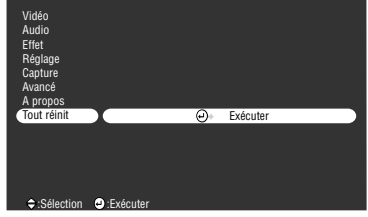

------------------------

#### **Remarque**

La durée d'éclairage de la lampe est affichée en unité de 0h entre 0 et 10 heures et en unités de 1 heure au-dessus de 10 heures.

-----------------------

Menu Tout Réinit

# <span id="page-58-0"></span>■ Utilisation des menus

Les menus sont contrôlés à l'aide de la télécommande.

## **Mode d'utilisation**

*1* **Appuyez sur la touche [Menu] de la télécommande.** Le menu principal s'affiche.

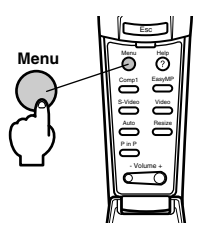

## *2* **Sélectionnez l'élément désiré.**

Appuyez sur le bouton [Enter] de la télécommande pour sélectionner l'élément désiré.

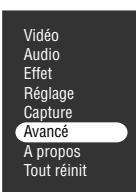

## *3* **Réglez l'élément.**

Appuyez sur le bouton [Enter] pour définir l'élément en question. Le sous-menu est sélectionné.

## *4* **Sélectionnez ensuite l'élément secondaire désiré.**

Déplacez le curseur vers le haut et vers le bas à l'aide du bouton [Enter] pour sélectionner le sous-élément souhaité.

Les éléments affichés sur le menu image et le menu informations varieront en fonction de la source d'entrée projetée.

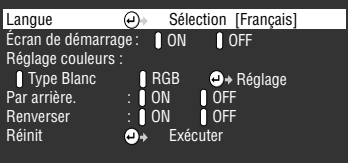

## *5* **Sélectionnez la valeur du paramètre.**

Déplacez le curseur vers la gauche et vers la droite à l'aide du bouton [Enter] pour sélectionner le réglage souhaité.

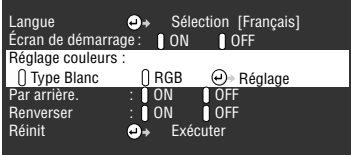

## **Remarque**

- · La mention ( Enter) figure derrière le nom des éléments secondaires qui permettent d'exécuter des paramètres et de descendre dans la hiérarchie. Appuyez sur la touche [Enter] pour activer la sélection, puis sélectionnez de nouveau le réglage du paramètre.
- · Pour plus d'informations sur la fonction de chaque réglage, reportez-vous à la liste des réglages. [\(voir page 59](#page-60-1))

#### *6* **Configurez tous les autres éléments de la même manière.**

## *7* **Appuyez sur la touche [Menu].**

Le menu disparaît.

#### **Remarque**

- · Appuyez sur le bouton [Esc] pour revenir au menu précédent dans la hiérarchie.
- · Les éléments du menu Vidéo varient en fonction de la source projetée, et il est impossible de régler les paramètres de menus ne correspondant pas à la source projetée.

 $\frac{1}{2}$ 

· Les menus Vidéo ne peuvent pas être réglés lorsque aucun signal n'est reçu.

# <span id="page-60-1"></span><span id="page-60-0"></span>**Réglages**

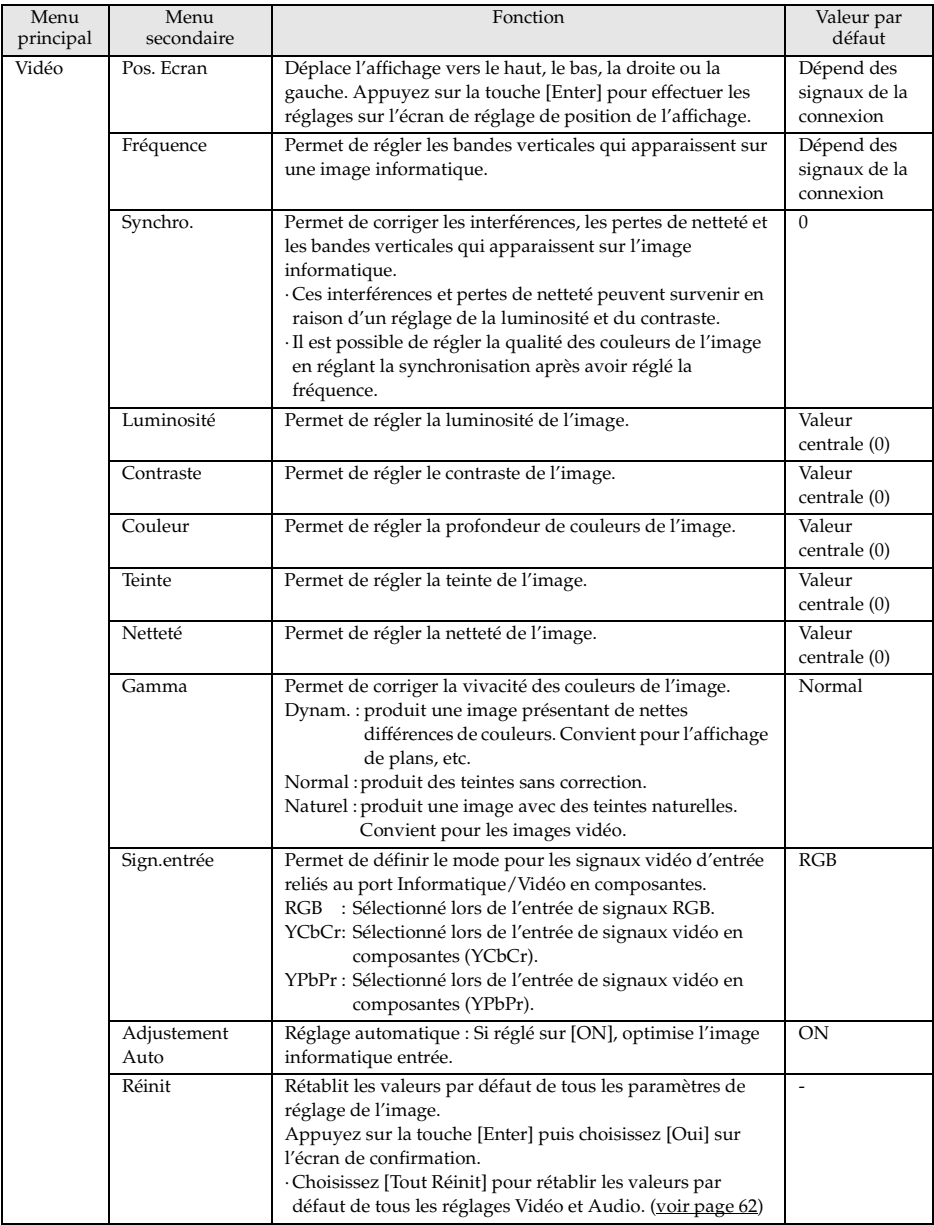

<span id="page-61-2"></span><span id="page-61-1"></span><span id="page-61-0"></span>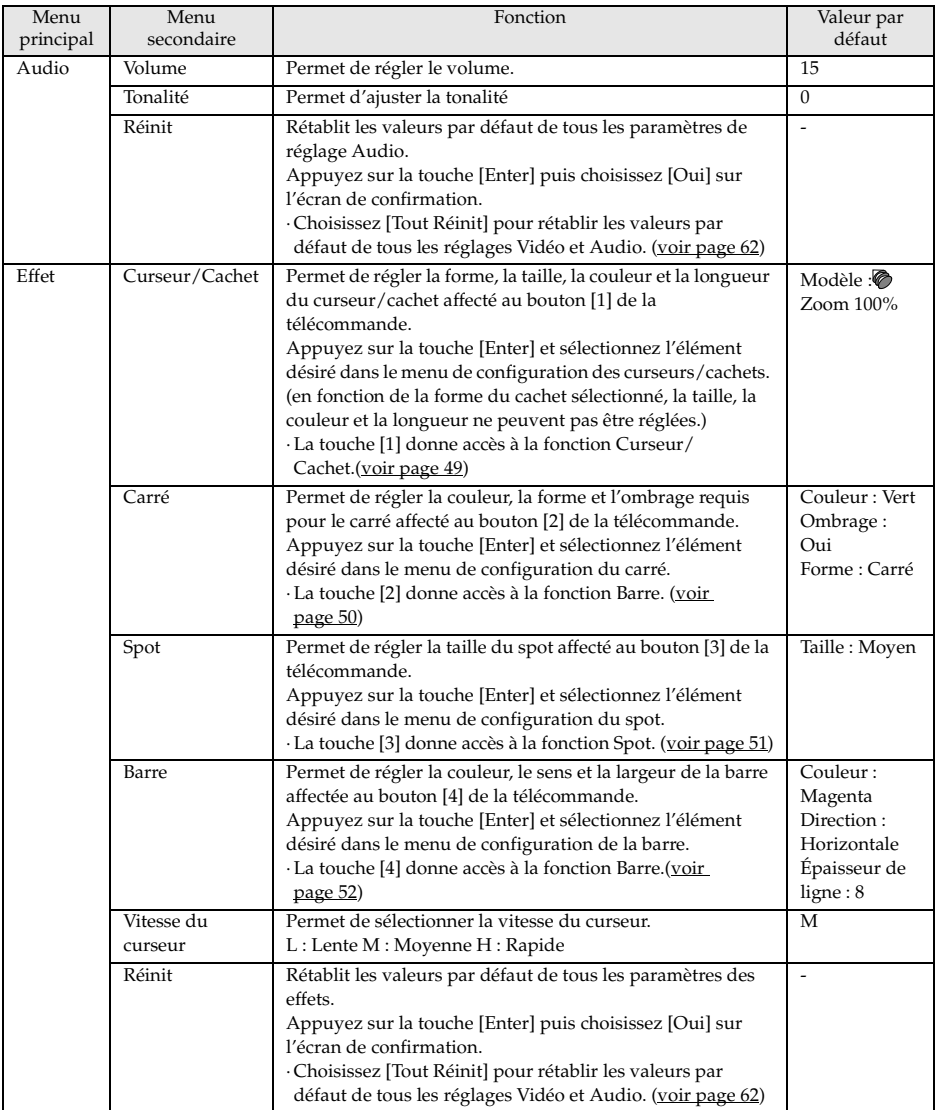

<span id="page-62-3"></span><span id="page-62-2"></span><span id="page-62-1"></span><span id="page-62-0"></span>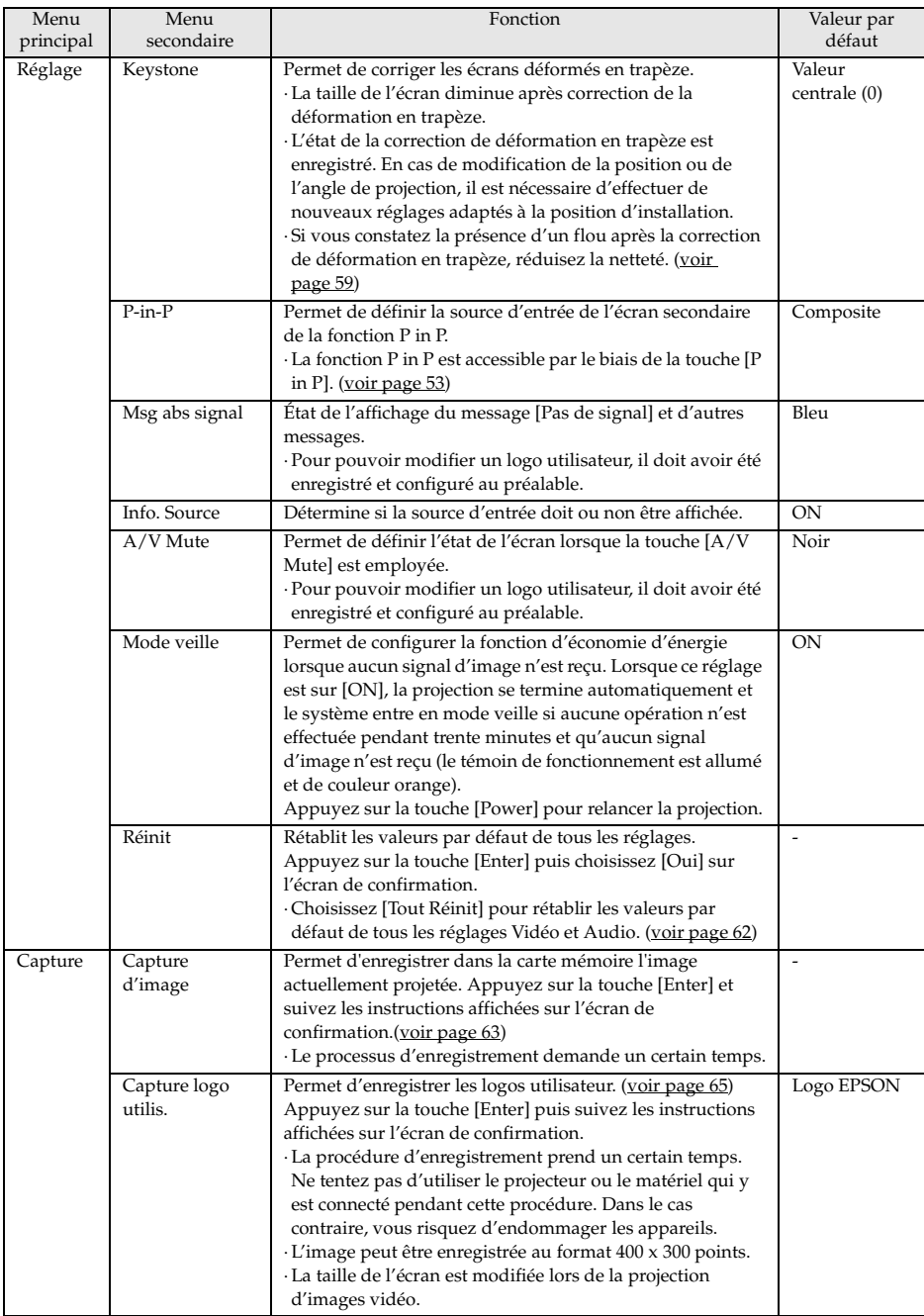

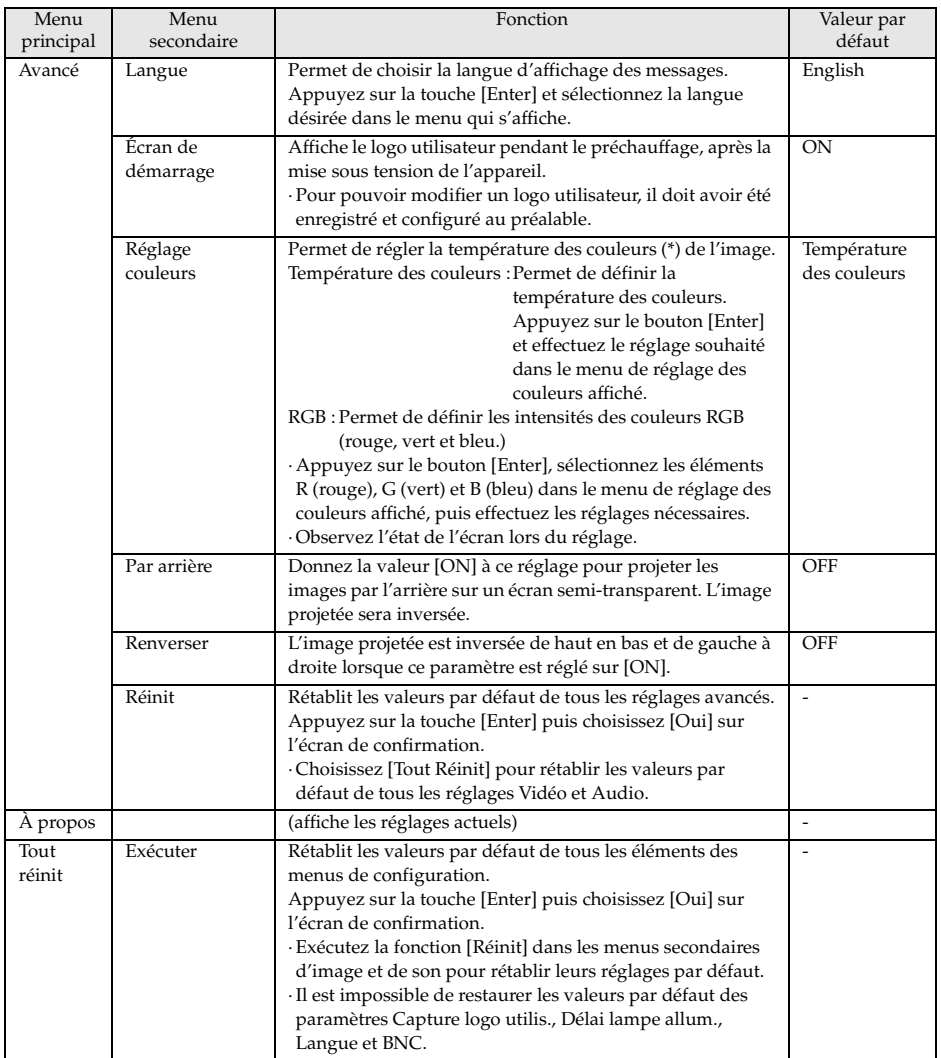

<span id="page-63-0"></span>· Les éléments du menu Vidéo varient en fonction de la source projetée, et il est impossible de régler les paramètres de menus ne correspondant pas à la source projetée.

· Le menu A propos présente l'état des réglages de la source des images projetées.

## <span id="page-64-0"></span>**Capture d'image**

L'image actuellement affichée est enregistrée dans la carte mémoire.

- *1* **Affiche les images à capturer.**
- *2* **Appuyez sur le bouton [Menu] et sélectionnez le [Capture] [Capture d'image].**

Un écran de confirmation apparaît.

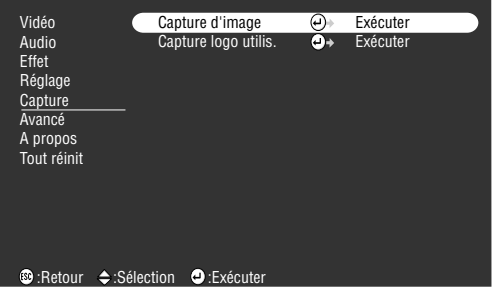

## *3* **Sélectionnez [Oui] et appuyez sur [Enter].**

Un second écran de confirmation de l'image à enregistrer apparaît.

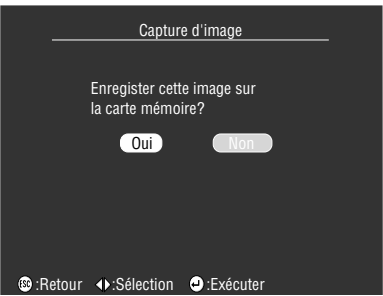

## *4* **Sélectionnez [Oui] et appuyez sur [Enter].**

L'image sera enregistrée. Attendez que l'écran confirmant la réussite de l'enregistrement soit affiché.

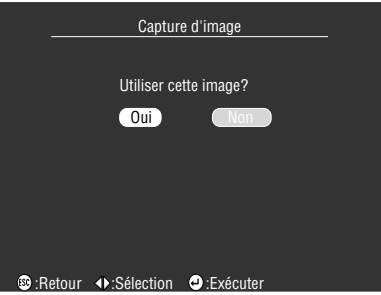

## **Remarque**

- · Le processus d'enregistrement demande un certain temps. N'utilisez pas le projecteur ni le matériel qui lui est raccordé lorsque l'enregistrement est en cours. Vous risqueriez de provoquer des pannes.
- · Aucune image ne peut être enregistrée si aucune carte mémoire n'a été insérée.
- · Ne pas retirer la carte mémoire lors de l'enregistrement d'images.
- · Un dossier [Capture] sera créé sur la carte mémoire après la capture d'une image, et le contenu de cet écran sera enregistré au format jpg.

- - - - - - -

- · La capture d'image est impossible lorsqu'une connexion USB a été établie avec l'ordinateur.
- · Aucune image ne peut être capturée si aucune carte mémoire n'a été insérée.
- · Les images EasyMP ne peuvent pas être capturées.

## <span id="page-66-0"></span>**Enregistrement du logo utilisateur**

Enregistre les images actuellement affichées en tant que logo utilisateur.

- *1* **Affichez l'image à enregistrer en tant que logo utilisateur.**
- *2* **Appuyez sur le bouton [Menu] et sélectionnez [Capture]-[Capture logo utilis.].**

Un écran de confirmation apparaît.

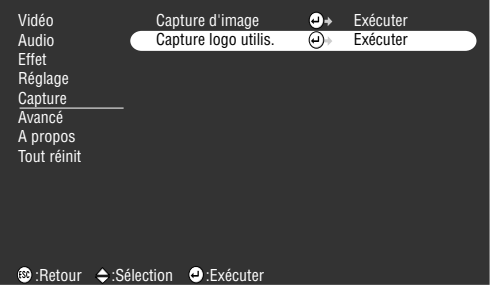

## *3* **Sélectionnez [Oui] et appuyez sur [Enter].**

Un écran d'enregistrement apparaît alors.

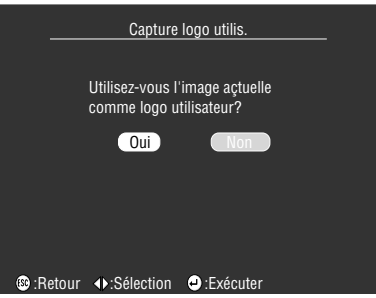

*4* **Réglez la position de l'image et appuyez sur [Enter].**

Un écran de confirmation apparaît.

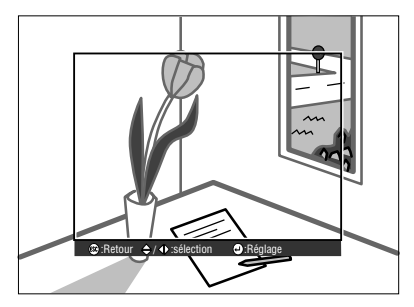

## *5* **Sélectionnez [Oui] et appuyez sur [Enter].**

L'écran d'agrandissement/réduction apparaît.

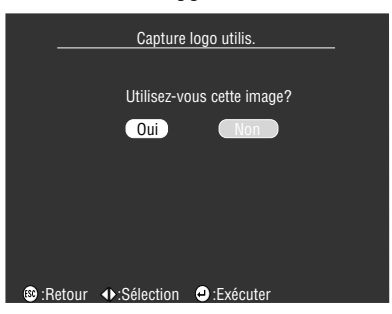

*6* **Sélectionnez le rapport d'agrandissement/réduction et appuyez sur [Enter].** Un écran de confirmation d'enregistrement apparaît.

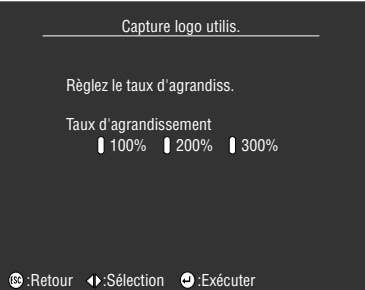

## *7* **Sélectionnez [Oui] et appuyez sur [Enter].**

L'image sera enregistrée. Attendez que l'écran confirmant la réussite de l'enregistrement soit affiché.

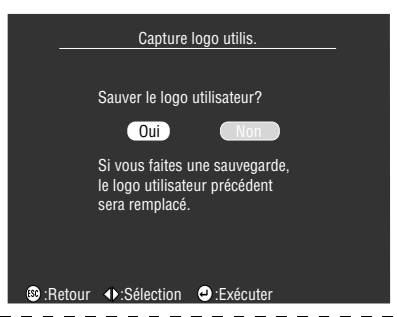

- · Le processus d'enregistrement demande un certain temps. N'utilisez pas le projecteur ni le matériel qui lui est raccordé lorsque l'enregistrement est en cours. Vous risqueriez de provoquer des pannes.
- · L'image peut être enregistrée au format 400 x 300 points.
- · La taille de l'écran sera modifiée lors de la projection d'images vidéo.
- · Il est impossible de restaurer le paramètre par défaut du logo utilisateur une fois que celui-ci a été enregistré.

# **Dépannage**

#### **Cette section donne des explications sur les problèmes potentiels et les façons de les résoudre.**

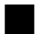

# <span id="page-68-0"></span>■ **Dépannage**

Si vous rencontrez un problème, examinez tout d'abord les témoins du projecteur. Le projecteur comprend un témoin de fonctionnement, un témoin lampe et un témoin de température qui informent l'utilisateur du statut du projecteur.

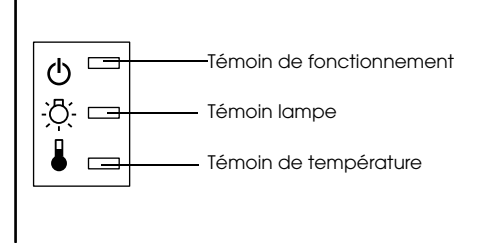

## **Témoin de fonctionnement**

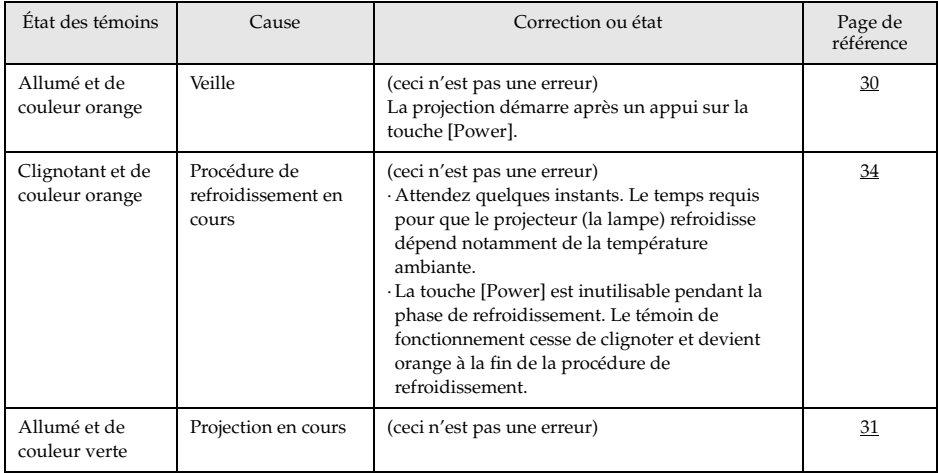

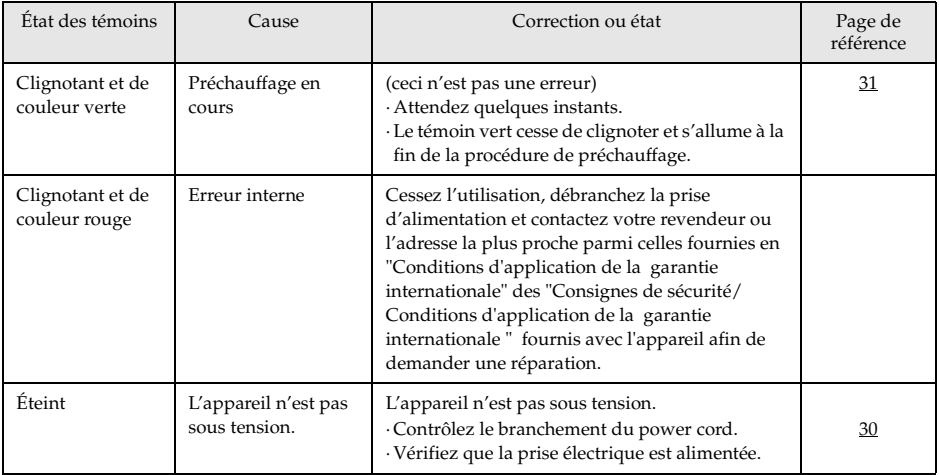

# **Témoin lampe**

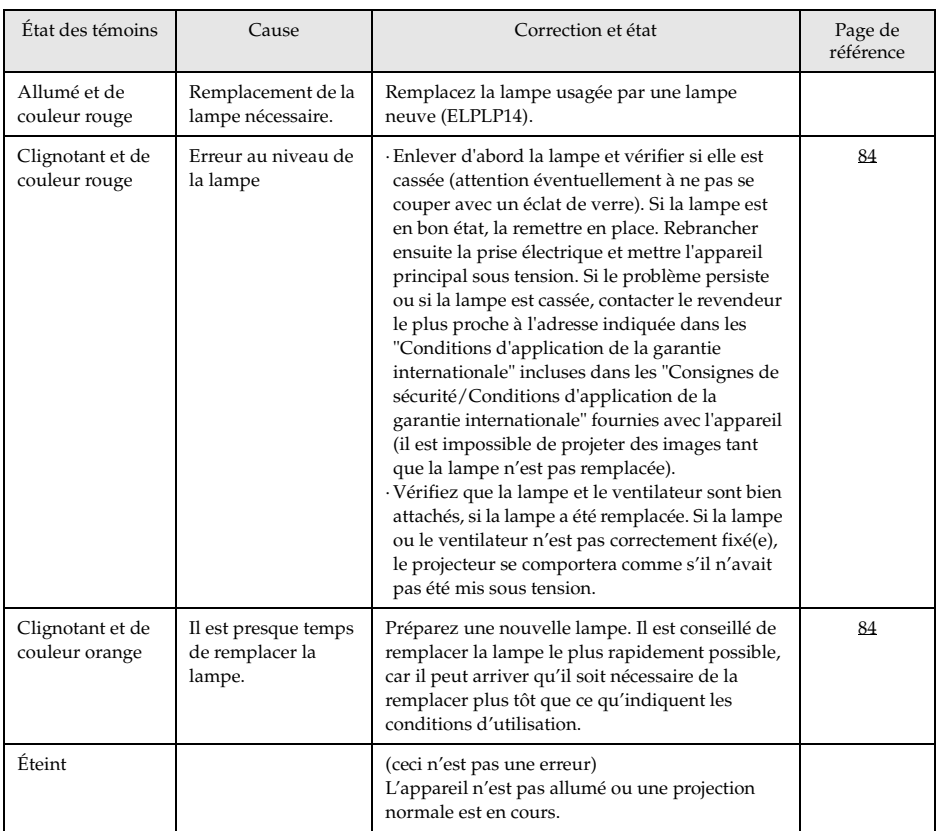

# **Témoin de température**

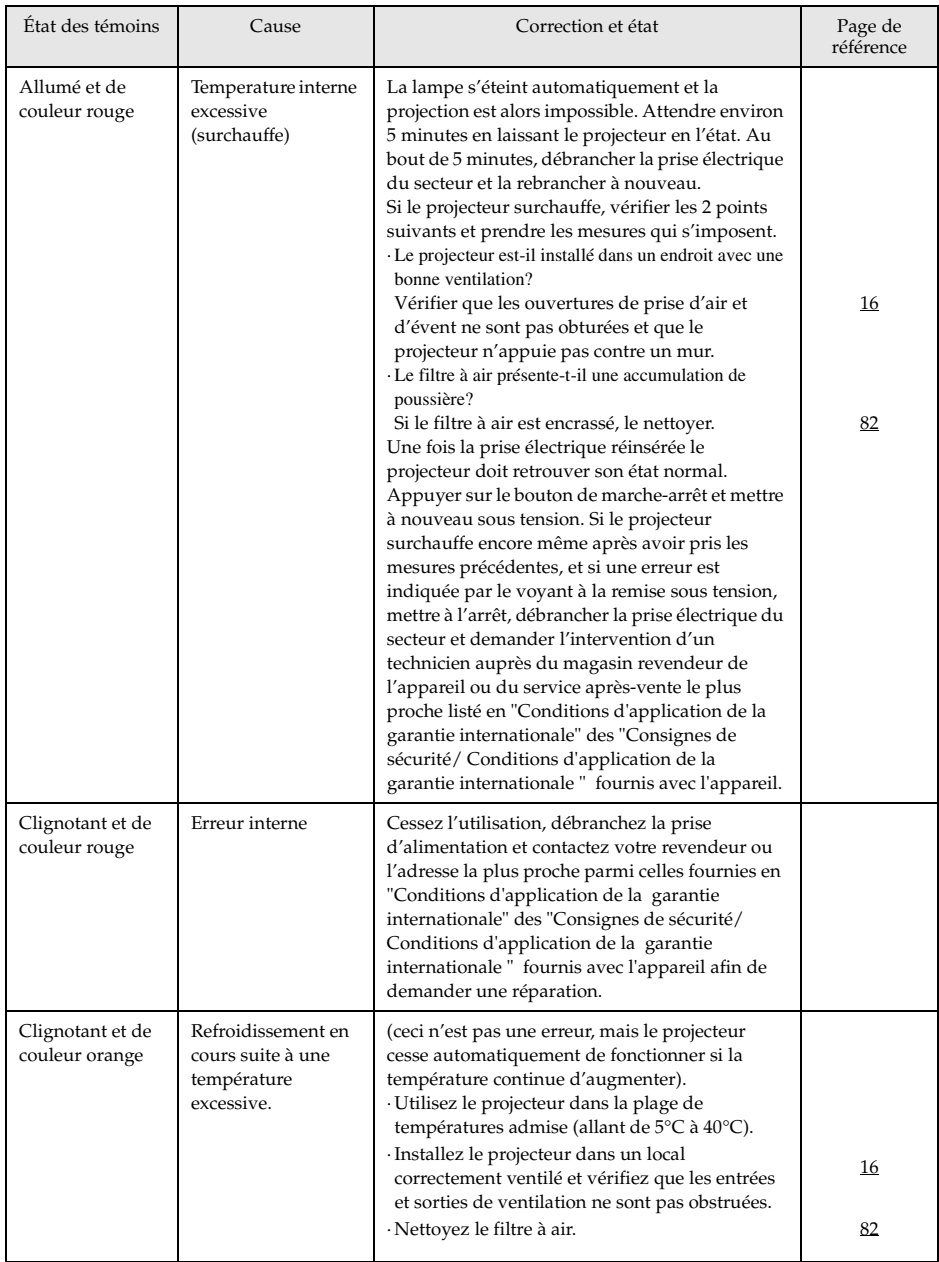

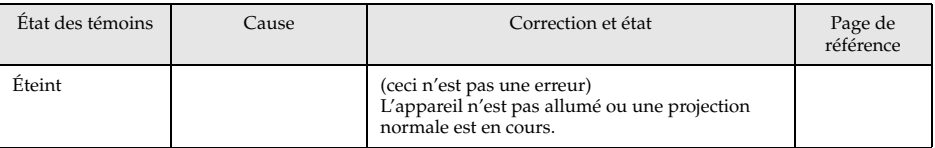

#### **Remarque**

- · Reportez-vous à la section [Si les témoins ne vous sont d'aucune aide], à la page suivante, si les témoins semblent normaux mais que l'image projetée est dégradée.
- · Si un témoin présente un état qui ne figure pas dans le tableau ci-dessus, contactez votre revendeur ou l'adresse la plus proche parmi celles fournies en "Conditions d'application de la garantie internationale" des "Consignes de sécurité/ Conditions d'application de la garantie internationale " fournis avec l'appareil.

. .
# ■ Si les témoins ne vous sont d'aucune aide

Reportez-vous aux sections suivantes si l'une des situations ci-dessous survient sans que les témoins ne vous fournissent d'indications.

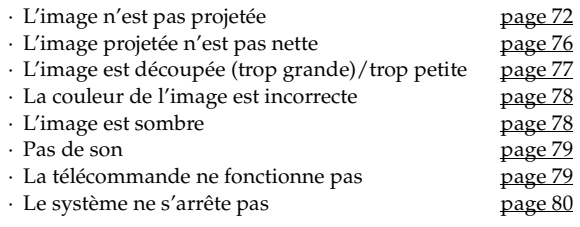

# <span id="page-73-0"></span>**L'image n'est pas projetée**

### ● **Rien ne s'affiche**

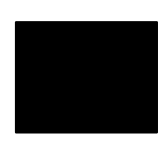

Rien ne s'affiche

- **Le capuchon de l'objectif est-il toujours en place ?** [voir page 29](#page-30-0)
- **L'appareil a-t-il été éteint puis rallumé immédiatement ?** La touche [Power] ne fonctionne pas après la projection (pendant la procédure de refroidissement). La touche [Power] fonctionnera de nouveau à la fin de cette procédure. Opérations de refroidissement de la lampe de projection : le témoin de fonctionnement est allumé en orange. [voir page 34](#page-35-0)
- <span id="page-73-1"></span>● **Le mode Veille est-il activé ?**

Lorsque le mode veille est réglé sur [ON], la lampe s'éteint automatiquement si aucune opération n'est effectuée et aucun signal n'est reçu au bout de trente minutes.

[voir page 61](#page-62-0)

- **Avez-vous appuyé sur la touche [Power] ?** [voir page 31](#page-32-0)
- **La luminosité de l'image a-t-elle été réglée correctement ?** [voir page 59](#page-60-0)
- **Le système est-il en mode [A/V Mute]?** [voir page 45](#page-46-0) Effectuez la procédure de réinitialisation. [voir page 62](#page-63-0)
- **L'image reçue est-elle entièrement noire?** Il peut arriver que l'image reçue devienne entièrement noire, notamment à cause d'un économiseur d'écran.
- **Est-ce que les signaux vidéo sont bien reçus ?** Aucun message ne peut s'afficher si le paramètre [Menu] - [Réglage] - [Msg abs signal] est réglé sur [OFF]. Pour afficher le message, réglez le paramètre sur Noir ou sur Bleu. Reportez-vous aux éléments appropriés lorsque le message est affiché [voir page 73](#page-74-0)
- **Effectuez la procédure de réinitialisation.** [voir page 62](#page-63-1)

### <span id="page-74-0"></span>● **Messages**

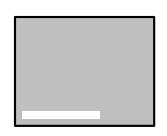

Le message [Non supporté] s'affiche.

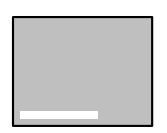

Le message [Pas de signal] s'affiche.

- **La résolution du signal d'image envoyé par l'ordinateur est-elle supérieure au mode UXGA (1600 x 1200) ?** [voir page 20](#page-21-0)
- **Assurez-vous que le mode prend en charge la fréquence de signaux vidéo envoyés par l'ordinateur.**

Consultez la documentation de l'ordinateur pour savoir comment modifier la résolution et la fréquence des signaux vidéo envoyés par l'ordinateur. [voir page 20](#page-21-0)

- **Les câbles ont-ils été branchés correctement ?** [voir page 19](#page-20-0)
- **Le port d'entrée vidéo approprié a-t-il été sélectionné pour la connexion?**

Appuyez sur les touches [Source] du projecteur ([Comp], [S-Video] et [Video] sur la télécommande) pour faire basculer l'image. [voir page 32](#page-33-0)

- **L'ordinateur ou le matériel vidéo est-il allumé ?** [voir page 33](#page-34-0)
- **Les ordinateurs portables et les ordinateurs à écran à cristaux liquides doivent envoyer des signaux vidéo au projecteur.**

Les signaux vidéo ne sont pas envoyés vers un écran externe car, en circonstances normales, ils sont envoyés à l'écran LCD. Le paramètre doit donc être modifié pour permettre une sortie sur un écran externe. Sur certains modèles, les signaux d'image ne sont pas envoyés à l'écran LCD s'ils sont envoyés sur un écran externe. [voir page 19](#page-20-1)

#### ● **Vous devez redémarrer le système.**

Débranchez le cordon d'alimentation de la prise de courant, rebranchezle puis mettez l'appareil sous tension. Si le même problème survient de nouveau, débranchez le cordon d'alimentation de la prise de courant et contactez votre revendeur ou "Conditions d'application de la garantie internationale" des "Consignes de sécurité/ Conditions d'application de la garantie internationale " fournis avec l'appareil.

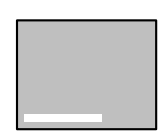

Un message indiquant [Erreur découverte dans le système EasyMP] apparaît.

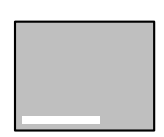

Un message indiquant [Aucune carte mémoire] apparaît.

#### ● **La carte mémoire a-t-elle été insérée ?**

Insérez la carte mémoire dans l'emplacement de carte (sur le projecteur.)

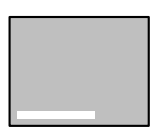

Un message indiquant [Aucun fichier affichable] apparaît.

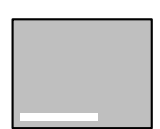

Un message indiquant [Aucun fichier] apparaît.

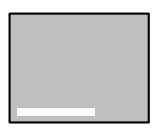

Un message indiquant [Affichage impossible] apparaît.

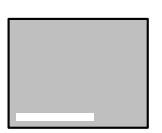

Un message indiquant [Cette taille ne peut pas être affichée] apparaît.

#### ● **Des fichiers affichables ont-ils été enregistrés dans la carte ?** Les fichiers qui peuvent être affichés avec EasyMP sont les fichiers de scénario (.sit), les fichiers jpeg (.jpg) et les fichiers bitmap (.bmp). Les autres types de fichier ne sont pas reconnus.

· Bien que les fichiers possédant l'extension .jpeg soient reconnus comme des fichiers jpeg par les plates-formes Windows, ils ne sont pas reconnus par EasyMP. Changez l'extension en .JPG ou .jpg.

### ● **Le fichier spécifié a-t-il été supprimé ?**

Dans certains cas, la liste des fichiers affichée diffère du contenu réel de la carte mémoire (c'est le cas lorsqu'un PC a écrit sur la carte via une connexion USB). Appuyez sur le bouton [EasyMP] pour mettre l'affichage à jour.

- **Une image jpeg en nuances de gris a-t-elle été spécifiée ?** Les images jpeg en nuances de gris ne peuvent pas être affichées avec EasyMP.
- **Une image jpeg progressive a-t-elle été spécifiée ?** Les images jpeg progressives ne peuvent pas être affichées avec EasyMP.

● **Le fichier spécifié est-il endommagé ?** Il est possible que le contenu du fichier jpeg ou bitmap soit incorrect. Il peut arriver que les images prises par certains appareils photos numériques ou traitées avec certains logiciels ne puissent pas être affichées.

● **Une image jpeg avec une résolution supérieure à SXGA (1280 x 1024) at-elle été spécifiée ?**

Les images jpeg et bitmap ayant une résolution supérieure à SXGA (1280 x 1024) ne peuvent pas être affichées. Modifiez la résolution avec EMP SlideMaker.

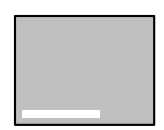

Un message indiquant [Couleurs de fichier image insuffisantes] apparaît.

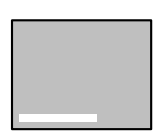

Un message indiquant [Impossible d'enregistrer le fichier] apparaît.

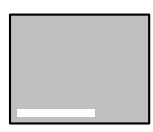

Un message indiquant [Échec de la capture] apparaît.

● **Un bitmap ayant une profondeur de couleur inférieure à 24 bits a-t-il été spécifié ?**

Les bitmaps ayant une profondeur de couleur inférieure à 24 bits (256 couleurs, 16 couleurs, etc.) ne peuvent pas être affichés. Réglez la profondeur de couleur du bitmap sur 24 bits.

#### ● **La carte mémoire est-elle pleine ?**

S'il n'y a plus de place pour enregistrer des fichiers, augmentez la capacité de la carte mémoire en supprimant d'autres fichiers.

● **L'image a-t-elle été capturée alors que l'ordinateur était branché via une connexion USB ?**

Il est impossible de capturer des images lorsqu'une connexion USB est utilisée. Déconnectez le câble USB.

# <span id="page-77-0"></span>**L'image n'est pas nette**

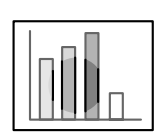

·L'image est floue. · Seules certaines parties sont au point.

#### ● **L'objectif a-t-il été rangé dans le projecteur ?**

Si le levier de réglage du zoom est placé au-delà de la plage [W] à [T], les images projetées seront floues. Assurez-vous que le levier est réglé entre [W] et [T].

- **La mise au point a-t-elle été réglée correctement ?** [voir page 40](#page-41-0)
- **L'angle de projection a-t-il été augmenté par le réglage des pieds ?** Il peut arriver que la mise au point verticale soit difficile à obtenir si l'angle de projection est trop important.
- **La distance de projection est-elle correcte ?** La distance de projection recommandée est comprise entre 1,1m et 13,9m. Placez le projecteur entre ces limites. [voir page 17](#page-18-0)
- **Le faisceau lumineux projeté est-il bien perpendiculaire à l'écran ?** [voir page 18](#page-19-0)
- **L'objectif est-il sale ?** [voir page 82](#page-83-0)
- **L'objectif est-il couvert de buée ?**

De la condensation se forme à la surface de l'objectif lorsque le projecteur est subitement déplacé d'un local chauffé vers un local plus froid, ce qui peut rendre l'image floue. Dans ce cas, éteignez l'appareil et attendez un moment.

- **Les paramètres [Synchro., Fréquence et Pos. Ecran] ont-ils été modifiés ?** L'image peut être réglée en activant les touches [Tracking] et [Sync] du projecteur tout en observant l'image sur l'écran. Les réglages peuvent aussi être effectués en utilisant le [Menu]. [voir page 41,](#page-42-0) [59](#page-60-1)
- **Le format du signal a-t-il été réglé correctement ?** Réglez le format du signal via [Menu] −[Vidéo] −[Signal vidéo]. Dans certains cas, les signaux vidéo envoyés ne peuvent pas être déterminés en mode [Auto]. [voir page 59](#page-60-2)
- **Les signaux d'entrée correspondent-ils à l'équipement relié ?** Définissez le type de signal à l'aide du paramètre [Menu] - [Vidéo] - [Signal d'entrée]. Réglez le paramètre sur [RGB] pour les signaux informatiques, et sur [YCbCr] ou [YPbPr] (selon les signaux envoyés par l'équipement) pour les signaux video en composantes.

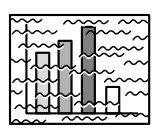

·L'image est brouillée. ·Des interférences apparaissent

- **Le câble est-il branché correctement ?** [voir page 19](#page-20-0), [26](#page-27-0)
- **La résolution sélectionnée est-elle correcte ?** Réglez l'ordinateur en fonction des signaux pris en charge par le projecteur. Consultez la documentation de l'ordinateur pour plus d'informations sur la manière de modifier les signaux. [voir page 20](#page-21-0)
- **Les paramètres [Synchronisation \*, Fréquence \*, Position de l'affichage] ont-ils été bien ajustés ?**

Appuyez sur le bouton [Auto] pour effectuer les réglages. Le [Menu] apparaît, et vous permet d'effectuer les réglages. [voir page 41](#page-42-0), [59](#page-60-1)

● **Le câble a-t-il été rallongé ?**

Il peut arriver que des interférences surviennent à cause de l'emploi d'une rallonge de câble. Utilisez le câble fourni ou branchez un amplificateur, etc., puis confirmez la situation.

- **Le format du signal a-t-il été réglé correctement ?** Réglez le format du signal vidéo via [Menu] −[Vidéo] −[Format du signal vidéo]. Dans certains cas, les signaux d'images vidéo envoyés ne peuvent pas être déterminés en mode [Auto]. [voir page 61](#page-62-1)
- **Les signaux d'entrée correspondent-ils à l'équipement relié ?** Définissez le type de signal à l'aide du paramètre [Menu] - [Vidéo] - [Signal d'entrée]. Réglez le paramètre sur [RGB] pour les signaux informatiques, et sur [YCbCr] ou [YPbPr] (selon les signaux envoyés par l'équipement) pour les signaux video en composantes. [voir page 59](#page-60-2)

# <span id="page-78-0"></span>**L'image est découpée (trop grande)/trop petite**

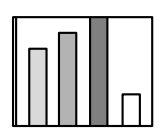

·L'image est coupée. ·L'image est trop petite.

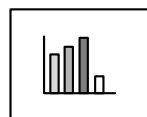

- **Il se peut que le paramètre [Resize] n'ait pas été réglé correctement.** Appuyez sur la touche [Resize]. [voir page 46](#page-47-0)
- **La [Position de l'affichage] a-t-elle été réglée correctement ?** Réglez-la via [Menu] −[Vidéo] −[Pos. Ecran]. [voir page 59](#page-60-1)
- **La résolution sélectionnée est-elle correcte ?** Réglez l'ordinateur en fonction des signaux pris en charge par le projecteur. Consultez la documentation de l'ordinateur pour plus d'informations sur la manière de modifier les signaux. [voir page 20](#page-21-0)
- **Modifiez la résolution si l'ordinateur employé est un portable ou un ordinateur à écran à cristaux liquides.**

Modifiez la résolution de manière à afficher les images sur toute la surface de l'écran ou ne réglez les signaux d'image que pour une sortie externe.

[voir page 19](#page-20-1)

● **Le système a-t-il été réglé pour un double affichage?**

Si l'écran de visualisation de l'ordinateur a été réglé pour un double affichage en [Propriétés de Affichage] du [Panneau de configuration], une seule moitié de l'image affichée par l'écran est projetée par le projecteur. Pour afficher la totalité de l'image de l'écran de l'ordinateur, annuler le réglage double affichage. Pour plus de détails, voir le manuel du pilote vidéo fourni avec l'ordinateur.

# <span id="page-79-0"></span>**La couleur de l'image est incorrecte**

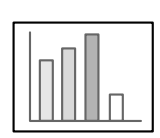

- **La luminosité de l'image a-t-elle été réglée correctement ?** [voir page 59](#page-60-0)
- **Les câbles ont-ils été branchés correctement ?** [voir page 19,](#page-20-0) [26](#page-27-0)
- **Le contraste a-t-il été réglé correctement ?** [voir page 59](#page-60-3)
- **La couleur a-t-elle été réglée correctement ?** [voir page 62](#page-63-2)

● **La densité des couleurs et la teinte ont-elles été réglées correctement ?** (il peut arriver que l'image affichée sur le moniteur ou l'écran à cristaux liquides de l'ordinateur ne corresponde pas à la teinte de l'image, mais ceci n'est pas une anomalie).

[voir page 59](#page-60-4)

● **La lampe doit-elle être remplacée ?** Si le témoin de la lampe clignote, il signale qu'il est bientôt temps de remplacer la lampe. Lorsqu'il est presque temps de remplacer la lampe, l'image sera plus sombre et ses teintes seront dégradées. Dans ce cas, remplacez la lampe. [voir page 84](#page-85-0)

● **Les signaux d'entrée correspondent-ils à l'équipement relié ?** Définissez le type de signal à l'aide du paramètre [Menu] - [Vidéo] - [Signal d'entrée]. Réglez le paramètre sur [RGB] pour les signaux informatiques, et sur [YCbCr] ou [YPbPr] (selon les signaux envoyés par l'équipement) pour les signaux video en composantes.

### <span id="page-79-1"></span>**L'image est sombre**

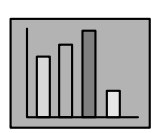

● **La lampe doit-elle être remplacée ?**

Si le témoin de la lampe clignote, il signale qu'il est bientôt temps de remplacer la lampe. Lorsqu'il est presque temps de remplacer la lampe, l'image sera plus sombre et ses teintes seront dégradées. Dans ce cas, remplacez la lampe.

- [voir page 84](#page-85-0)
- **La luminosité de l'image a-t-elle été réglée correctement ?** [voir page 59](#page-60-0)
- **Le contraste a-t-il été réglé correctement ?** [voir page 59](#page-60-3)

# <span id="page-80-0"></span>**Pas de son**

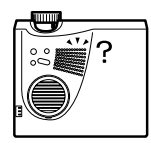

- **L'entrée audio a-t-elle été connectée correctement ?** [voir page 22](#page-23-0), [26](#page-27-0)
- **L'image pour laquelle le son est requis a-t-elle été sélectionnée ?** [voir page 32](#page-33-0)
- **Le son est-il émis à partir du matériel connecté ?** Vérifiez notamment le son du matériel connecté. Le volume n'a-t-il pas été baissé à fond ?
- **La fonction [A/V Mute] est-elle activée ?** Il se peut que le mode [A/V Mute] soit activé. Appuyez de nouveau sur cette touche, réglez le volume ou affichez le menu pour annuler la sourdine. [voir page 45](#page-46-0)
- **Le son est-il envoyé vers les haut-parleurs externes ?** Le son ne sera pas envoyé vers le haut-parleur du projecteur si un connecteur mini-jack stéréo est branché dans le port de Sortie audio.

### <span id="page-80-1"></span>**La télécommande ne fonctionne pas**

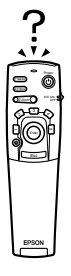

● **Le commutateur [R/C ON OFF] de la télécommande est-il positionné sur ON ?**

[voir page 31](#page-32-1)

- **La télécommande est-elle orientée dans le sens correct ?** L'angle utile de la télécommande est de 30° vers la gauche et la droite et de 15° vers le haut et le bas. [voir page 14](#page-15-0)
- **La distance entre la télécommande et le projecteur n'est-elle pas trop importante ?**

La portée utile de la télécommande est d'environ 10 m. [voir page 14](#page-15-0)

- **La zone de réception des signaux lumineux de la télécommande n'estelle pas masquée ?**
- **La zone de réception des signaux lumineux de la télécommande n'a-telle pas été exposée directement à la lumière du soleil, à une lampe fluorescente ou à toute autre source lumineuse puissante ?**
- **Les piles sont-elles installées ?** [voir page 15](#page-16-0)
- **Les piles ne sont-elles pas déchargées ?**
- **Les piles sont-elles installées dans le bon sens ?** [voir page 15](#page-16-0)

# <span id="page-81-0"></span>**Le projecteur ne s'éteint pas (après que vous avez appuyé sur le bouton [Power])**

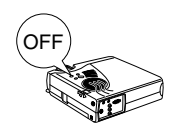

● **Le témoin de fonctionnement est-il allumé et de couleur orange ?** Le projecteur est conçu de manière à ce que ce témoin reste allumé après la mise hors tension de l'appareil.

Le témoin de fonctionnement s'éteint si vous débranchez la prise d'alimentation.

● **Le ventilateur ne s'arrête pas.**

La procédure de refroidissement (destinée à laisser refroidir la lampe du projecteur, et signalée par la couleur orange et le clignotement du témoin de fonctionnement) sera effectuée avoir mis le projecteur hors tension en appuyant sur la touche [Power]. À l'issue de cette phase, le témoin reste allumé et est de couleur orange. Débranchez maintenant la prise d'alimentation.

\* Le temps requis pour que le projecteur refroidisse dépend de la température ambiante.

# **Maintenance**

<span id="page-82-0"></span>**Cette section fournit des explications sur l'entretien du projecteur, le remplacement des articles consommables et autres procédures de maintenance.**

# ■ **Nettoyage du projecteur, de l'objectif et du filtre à air**

Nettoyez le projecteur s'il est sale ou si la qualité des images projetées se dégrade. Le filtre à air doit être nettoyé après environ 100 heures d'utilisation.

# Avertissement

- · Le projecteur ne doit être ouvert que par des techniciens spécialisés. L'appareil contient de nombreuses pièces exposées à de hautes tensions qui présentent un risque d'électrocution. Contactez votre revendeur ou l'adresse la plus proche parmi celles fournies en "Conditions d'application de la garantie internationale" des "Consignes de sécurité/ Conditions d'application de la garantie internationale " fournis avec l'appareil pour effectuer une demande d'inspection interne, de réparation, de réglage, de nettoyage ou autre.
- · Faites preuve de prudence lorsque vous manipulez la prise d'alimentation et le connecteur d'alimentation. Une manipulation inappropriée présente un risque d'incendie et d'électrocution. Tenez compte des précautions suivantes lorsque vous manipulez la prise d'alimentation.
	- · Ne branchez pas de prises ou de connecteurs sales ou auxquels adhèrent des corps étrangers.
	- · Veillez à bien enfoncer solidement les prises et les connecteurs dans leurs logements.
	- · Ne branchez jamais une prise ou un connecteur si vous avez les mains mouillées.

# Attention

- · Ne retirez jamais la lampe immédiatement après son utilisation. Vous risqueriez de vous brûler ou de vous blesser. Attendez environ une heure après l'arrêt de l'appareil, afin de laisser le temps à la lampe de refroidir.
- · Débranchez la prise d'alimentation et le connecteur d'alimentation lors de toute tâche de maintenance. Dans le cas contraire, vous courez un risque d'électrocution.

Éteignez l'appareil et débranchez le power cord avant de nettoyer un composant du projecteur.

### **Nettoyage du projecteur**

- · Essuyez doucement les parties sales à l'aide d'un chiffon doux.
- · Si les composants sont très sales, frottez-les à l'aide d'un chiffon imbibé d'une solution de détergent et d'eau, puis essuyez-les doucement au moyen d'un chiffon doux. N'utilisez jamais de cire, de benzène, de solvant ou d'autres agents actifs. Vous risqueriez
- d'endommager l'appareil ou d'enlever la peinture du boîtier.

### <span id="page-83-0"></span>**Nettoyage de l'objectif**

Nettoyez l'objectif en projetant de l'air dessus (systèmes disponibles dans le commerce) et en l'essuyant à l'aide de papier spécial. La surface de l'objectif est fragile ; faites donc preuve d'une grande prudence et évitez d'employer des matériaux durs.

### <span id="page-83-1"></span>**Nettoyage du filtre à air**

Si le filtre à air se charge de poussière et de saletés, la ventilation du projecteur se dégrade, ce qui a pour effet une augmentation de la température à l'intérieur du projecteur, qui risque d'être endommagé.

Posez le projecteur sur sa face arrière et nettoyez le filtre à air à l'aide d'un aspirateur afin d'éviter qui la poussière et les saletés s'y accumulent.

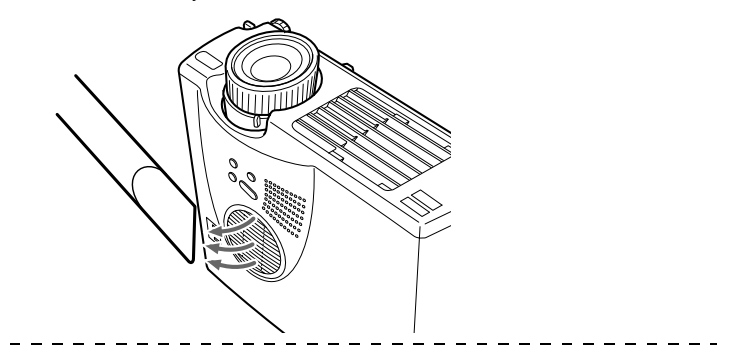

- · S'il n'est plus possible d'éliminer les saletés du filtre à air ou si celui-ci commence à se fendiller, il est temps de le remplacer. Dans ce cas, contactez votre revendeur.
- · La lampe de rechange est fournie avec un filtre à air de rechange. Remplacez le filtre à air en même temps que la lampe.

# <span id="page-84-0"></span>**Procédure de remplacement**

- *1* **Éteignez l'appareil et laissez-le refroidir, puis débranchez le cordon d'alimentation. Le temps requis pour que le projecteur refroidisse dépend de la température ambiante.**
- *2* **Pour ôter le filtre à air, soulevez-le à l'aide d'un tournevis ou d'un objet similaire.**

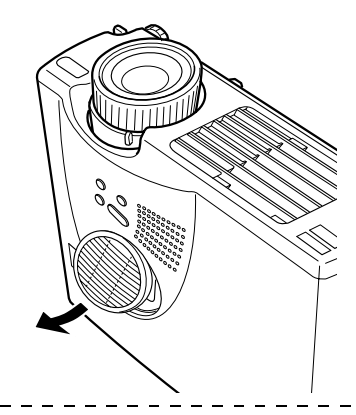

#### **Remarque**

Posez le projecteur sur sa face arrière lorsque vous remplacez le filtre à air afin d'éviter que la poussière et les saletés pénètrent dans l'appareil.

*3* **Installez un nouveau filtre à air.**

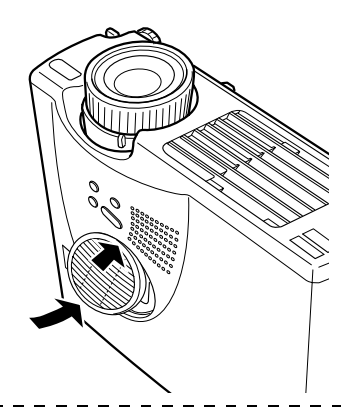

- · Faites d'abord glisser la languette en place, puis appuyez sur l'autre côté pour fixer le filtre en place.
- · Débarrassez-vous des filtres usagés conformément aux réglementations locales en vigueur.

# <span id="page-85-0"></span>■ **Remplacement de la lampe**

Remplacez la lampe dans les cas suivants (référence: ELPLP14).

**Lorsque le message [Lamp Replace] s'affiche pendant trente secondes après le début de la projection.**

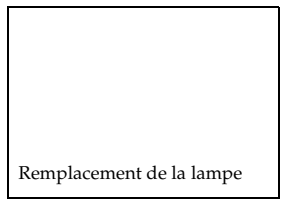

### **Lorsque le témoin de la lampe est de couleur orange et clignote.**

Le témoin Lampe est de couleur orange et clignote.

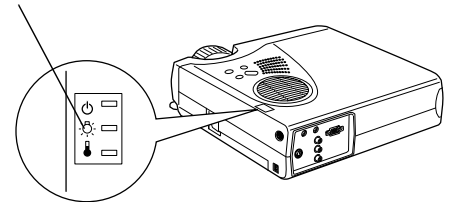

### **Lorsque la luminosité et la qualité de l'image se sont dégradées par rapport à leur niveau initial.**

- · Remplacez la lampe le plus rapidement possible après l'apparition du message afin de préserver la luminosité et la qualité d'image initiales.
- · Le message de remplacement est réglé pour s'afficher après environ 900 heures d'utilisation, afin de préserver la luminosité et la qualité d'image initiales. Ne pas utiliser la lampe au-delà de cette période sous peine de voir celle-ci se briser. Quand le message demandant le remplacement de la lampe apparaît, la changer dès que possible.
- · Bien que le message de remplacement s'affiche après environ 900 heures d'utilisation, les caractéristiques de chaque lampe et les conditions d'utilisation peuvent entraîner un problème d'allumage bien avant ces 900 heures. Veillez donc à toujours disposer d'une lampe de rechange.
- · Pour les lampes de rechange, contacter les revendeurs.

# **Procédure de remplacement**

*1* **Éteignez l'appareil et laissez-le refroidir, puis débranchez le Power Cord.**

Le temps requis pour que le projecteur refroidisse dépend de la température ambiante.

### *2* **Attendez que la lampe ait suffisamment refroidi, puis retirez son couvercle.**

- · La durée nécessaire au refroidissement de la lampe est d'environ une heure.
- · Dévissez et retirez la vis maintenant le ventilateur en place.

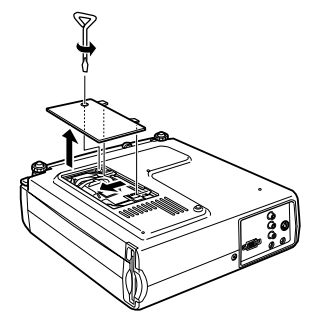

### *3* **Retirez la lampe.**

Desserrez les deux vis qui maintiennent la lampe puis tirez la lampe vers vous.

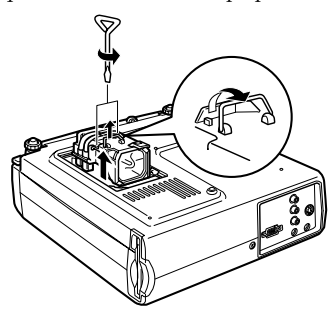

### *4* **Fixez une nouvelle lampe.**

Alignez la lampe, poussez-la aussi loin que possible puis fixez-la à l'aide des deux vis.

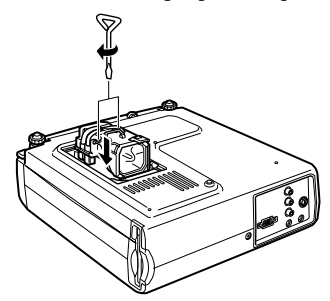

### *5* **Fixez le couvercle de la lampe.**

Alignez la direction indiquée, insérez le ventilateur, puis fixez-le avec une vis.

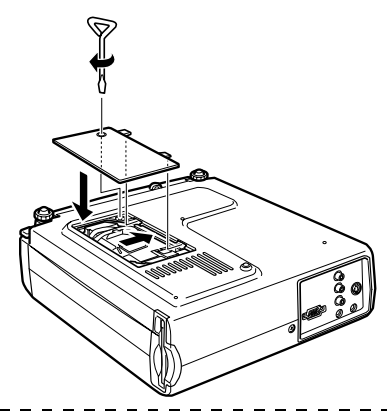

- · Serrez bien fort la lampe. Le projecteur est doté d'un mécanisme de sécurité qui coupe automatiquement l'alimentation quand le couvercle de lampe est retiré. L'alimentation ne sera pas rétablie tant que la lampe et son couvercle ne sont pas bien en place.
- · La lampe de rechange est fournie avec un filtre à air de rechange. Remplacez le filtre à air en même temps que la lampe.
- · La durée d'éclairage sera automatiquement réinitialisée lors du remplacement de la lampe.

# **Divers**

**Cette section fournit des explications sur les articles optionnels et le service après-vente, ainsi que des détails sur les caractéristiques, la terminologie et d'autres informations techniques.**

# <span id="page-88-0"></span>■ **Pièces en option**

Vous pouvez acquérir les pièces en option suivantes selon vos besoins.

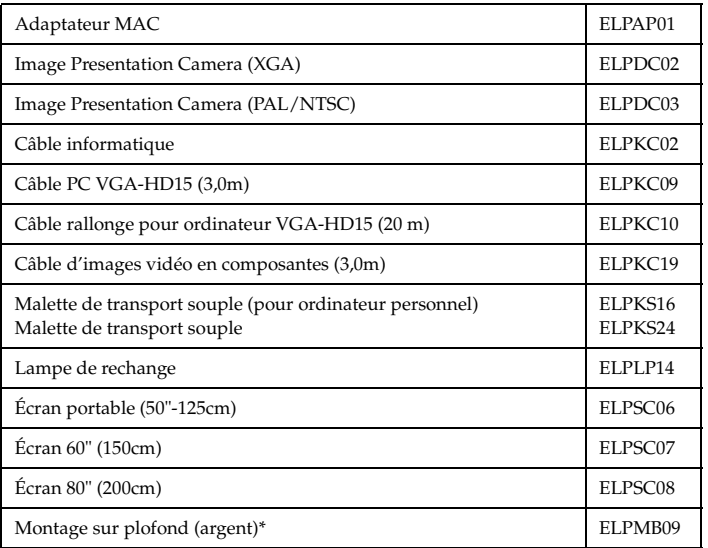

\* Une technique spéciale est nécessaire pour l'installation du projecteur suspendu au plafond. Si vous souhaitez utiliser votre projecteur après installation au plafond, contactez votre revendeur.

# <span id="page-89-0"></span>■ **Terminologie**

Cette section fournit des explications de la terminologie utilisée dans le manuel, des éléments pour lesquels aucune explication n'est disponible et d'autres processus complexes.

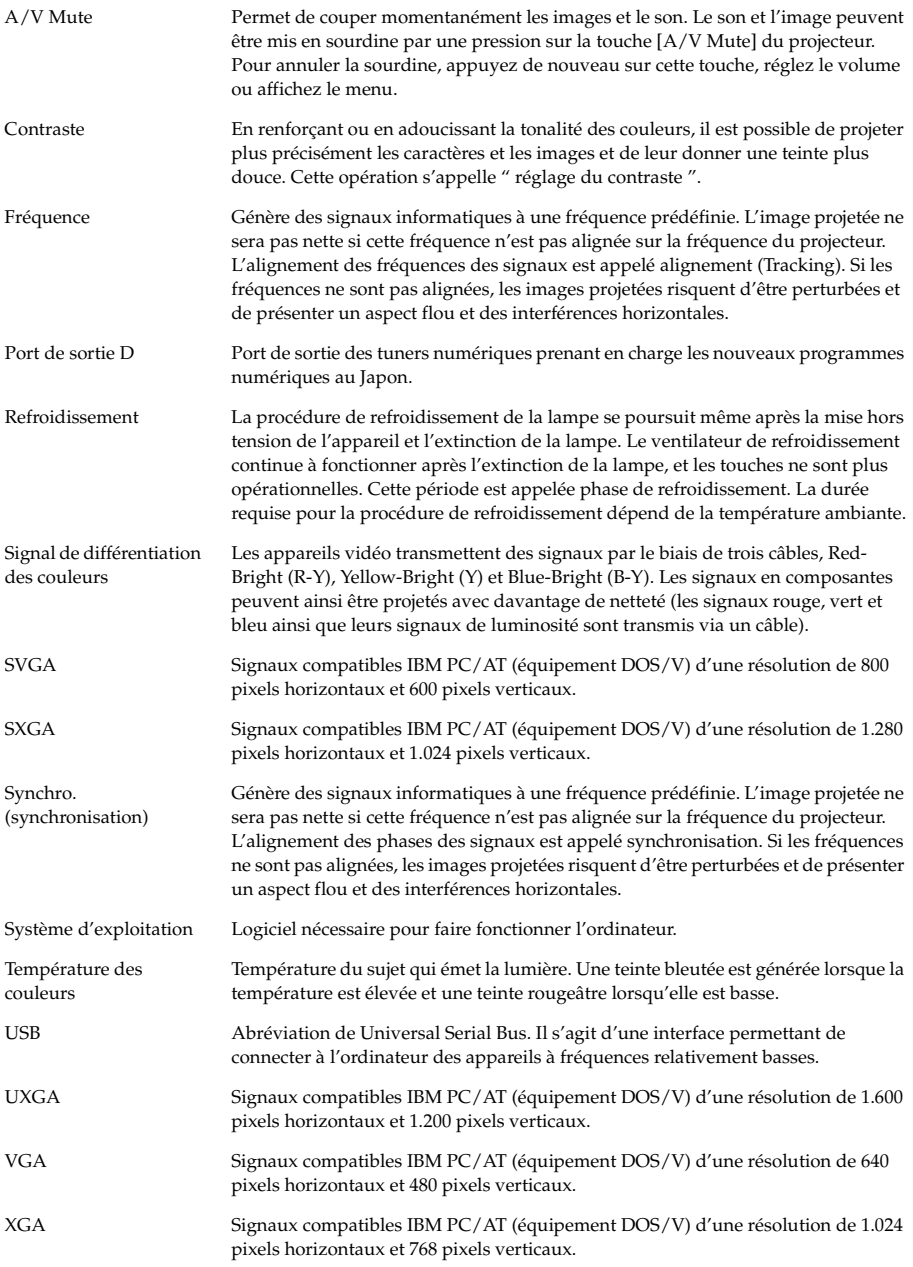

# <span id="page-90-0"></span>■ **Caractéristiques**

<span id="page-90-3"></span><span id="page-90-2"></span><span id="page-90-1"></span>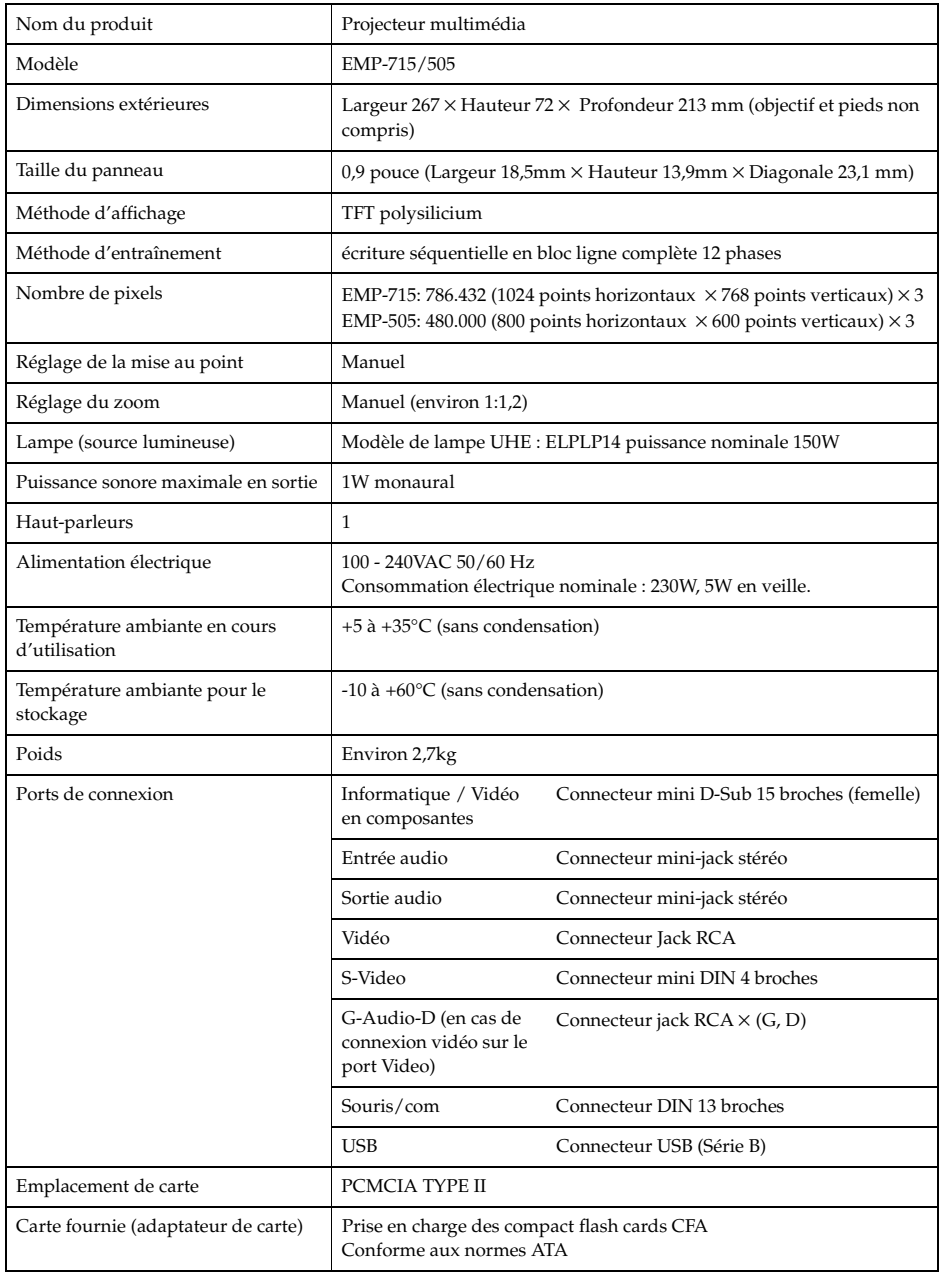

\* Le port USB ne garantit pas le bon fonctionnement de tous les équipements de norme USB.

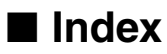

# *Numerics*

13w3 [22](#page-23-1)

# *A*

A propos [62](#page-63-3) A/V Mute [61](#page-62-2) Adjustement Auto [59](#page-60-5) Agrandi[ssement des images \(fonction](#page-49-0)  zoom) 48 Angles de projection [18](#page-19-0) Annulat[ion des effets](#page-63-4) [52](#page-53-0) Avancé 62

# *B*

Barre [52](#page-53-1), [60](#page-61-0) Bouton Comp [32](#page-33-1) Bouton Esc [12](#page-13-0) Bouton S-Video [12](#page-13-1) Branchement de matériel vidéo [26](#page-27-0) Branchement de moniteurs externes [19](#page-20-2)

# *C*

Cachet [49](#page-50-0) Capture [61](#page-62-3) Capture d'image [61](#page-62-4) Capture logo utilis. [61](#page-62-5) Capuchon de l'objectif [7](#page-8-0), [29](#page-30-1), [36](#page-37-0) Caractéristiques [89](#page-90-0) Carré [50](#page-51-0), [60](#page-61-1) Clic avec le bouton droit [25](#page-26-0) Clic avec le bouton gauche [25](#page-26-1) Commutate[ur R/C ON OFF](#page-28-0) [11](#page-12-0), [31](#page-32-2), [35](#page-36-0) composante 27 Configuration pa[r menus](#page-23-0) [55](#page-56-0) Connexion audio 22 Connexion du projecteur à un ordinateur [19](#page-20-0) Contraste [59](#page-60-3) Cordon d'alimentation [30](#page-31-0) Correcti[on de déformation en trapèze](#page-60-4) [39](#page-40-0) Couleur 59

Coupure de la projection [45](#page-46-1) Couvercle de lampe [8](#page-9-0) Couverc[le du logement des piles](#page-50-1) [13](#page-14-0), [15](#page-16-1) Curseur 49 Curseur/Cachet [60](#page-61-2)

# *D*

Début de la [projection](#page-68-0) [31](#page-32-3) Dépannage 67 distance de projection [17](#page-18-1)

### *E*

Écran de démarrage [62](#page-63-5) Effect [11](#page-12-1), [60](#page-61-3) Exécuter [62](#page-63-1)

# *F*

Fin de la projection [34](#page-35-1) Fonction d'aide [43](#page-44-0) Fonction d'arrêt sur image [45](#page-46-2) Fonction d'incr[ustation d'image](#page-50-2) [53](#page-54-0) Fonction Effect 49 Fonction E-Zoom [48](#page-49-1) Fonction [Sourdine \(A/V Mute\)](#page-43-0) [45](#page-46-0) Fonctions 42 Fréquence [41](#page-42-0), [59](#page-60-6) fréquence [20](#page-21-1)

### *G*

Gamma [59](#page-60-7)

### *H*

Haut-parleur [7](#page-8-1)

### *I*

Image en mode fenêtre [46](#page-47-1) Image redimensionnée [46](#page-47-2) Info. Source [61](#page-62-6) Informatique / Vidéo en composantes [10](#page-11-0) Interrupteur d'alimentation [9](#page-10-0), [11](#page-12-2), [31](#page-32-4)

# *K*

Keystone (Réglage Keystone) [61](#page-62-7)

# *L*

Langue [62](#page-63-6) Levier de réglage des pieds [7](#page-8-2), [37](#page-38-0) Limites d'u[tilisation](#page-60-0) [14](#page-15-1) Luminosité 59

### *M*

Menu A propos [56](#page-57-0) Menu Audio [56](#page-57-1) Menu Avancé [56](#page-57-2) Menu Capture [56](#page-57-3) Menu Effet [56](#page-57-4) Menu Réglage [56](#page-57-5) Menu Tout Réinit [56](#page-57-6) Menu Vidéo [55](#page-56-1) menus principaux [55](#page-56-2) menus secondaires [55](#page-56-3) mini D-Sub 15 broches [21](#page-22-0) Mise au point [40](#page-41-0) Mode veille [61](#page-62-0), [72](#page-73-1) Molette de mise au point [7](#page-8-3), [40](#page-41-1) Msg abs signal [61](#page-62-1)

### *N*

Netteté [59](#page-60-8) Nettoyage du filtre à air [82](#page-83-1) Nettoyage du p[rojecteur, de l'objectif et](#page-82-0)  du filtre à air 81 Noms et fonctions des pièces [7](#page-8-4)

### *O*

Ordinateurs compatibles [19](#page-20-3)

### *P*

P in P [12](#page-13-2), [61](#page-62-8) Panneau de commande [7](#page-8-5), [9](#page-10-1) Par arrière [62](#page-63-7) Pictogrammes [6](#page-7-0) Pièces en option [87](#page-88-0) Pied arrière [8](#page-9-1)

Pieds avant [7](#page-8-6), [8](#page-9-2), [35](#page-36-1), [37](#page-38-1) Point final des images [48](#page-49-0) Port d'Entrée audio [10](#page-11-1) Port Informatiq[ue / Vidéo en](#page-22-1)  composantes 21 Port souris/com [10](#page-11-2), [24](#page-25-0) Port S-Video [10](#page-11-3), [26](#page-27-1) Port Video [10](#page-11-4), [26](#page-27-2) Portée [14](#page-15-0) Pos. Ecran [59](#page-60-1) Prise d'alimentation [8](#page-9-3), [30](#page-31-1) Procédure [d'installation](#page-30-2) [16](#page-17-0) Projection 29 Puissance sonore maximale en sortie [89](#page-90-1)

### *R*

Refroidi[ssement](#page-62-9) [34](#page-35-2), [67](#page-68-1) Réglage 61 Réglage automatique [40](#page-41-2) Réglage couleurs [62](#page-63-2) Réglage de la position de projection [37](#page-38-2) Réglage de la qualité d'image [40](#page-41-3) Réglage de la taill[e de l'image projetée](#page-38-3) [38](#page-39-0) Réglage des pieds 37 Réglage du volume [54](#page-55-0) Réinit [59](#page-60-9), [60](#page-61-4), [61](#page-62-10), [62](#page-63-8) Remplacement de la lampe [84](#page-85-0) Remplace[ment du filtre à air](#page-63-9) [83](#page-84-0) Renverser 62 résolution [20](#page-21-2)

### *S*

séparation des couleurs [27](#page-28-1) signaux S-Video [26](#page-27-3) signaux vidéo [27](#page-28-2) signau[x vidéo composites](#page-33-2) [26](#page-27-4) Source 32 Spot [51](#page-52-0), [60](#page-61-5) surchauffe [69](#page-70-0) Synchro. [59](#page-60-10) Synchronisation [41](#page-42-1)

### *T*

Taille [de l'écran](#page-60-11) [17](#page-18-0) Teinte 59

Télécommande [11](#page-12-3), [14](#page-15-2) Témoin [11](#page-12-4) Témoin de fonctionnement [7](#page-8-7), [30](#page-31-2), [67](#page-68-2) Témoin de température [7](#page-8-8), [69](#page-70-1) Témoin lampe [7](#page-8-9), [68](#page-69-0) Température a[mbiante en cours](#page-90-2)  d'utilisation 89 Température ambiante pour le stockage [89](#page-90-3) température des [couleurs](#page-9-4) [62](#page-63-10) Terminal d'E/S 8 Terminologie [88](#page-89-0) Tonalité [60](#page-61-6) Touche [13](#page-14-1) Touche [éclairage] [11](#page-12-5) Touche [E-Zoom] [11](#page-12-6) Touche A/V Mute [11](#page-12-7) Touche Auto [12](#page-13-3) Touche Enter [12](#page-13-4) Touche Freeze [11](#page-12-8) Touche Help [9](#page-10-2) Touche Keystone [9](#page-10-3) Touche Menu [57](#page-58-0) Touche Resize [13](#page-14-1) Touche Volume [12](#page-13-5) Tout réinit [62](#page-63-0)

# *U*

Utilisation de ce manuel [6](#page-7-1) Utilisation des menus [57](#page-58-1)

tuner numérique [28](#page-29-0)

### *V*

Vidéo [32](#page-33-3), [59](#page-60-12) Vitesse du curseur [60](#page-61-7) Volume [54](#page-55-0), [60](#page-61-8)

### *Z*

Zoom [38](#page-39-1)

# **DECLARATION of CONFORMITY**

according to ISO/IEC Guide 22 and EN 45014

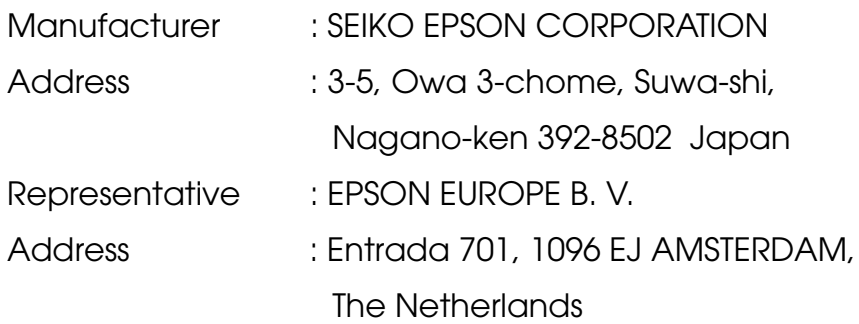

Declares that the Product

Kind of Equipment : LCD Projector

Model : ELP-715/505 / EMP-715/505

Conforms to the following Directives and Norm(s)

# **Directive 89/336/EEC**

- : EN 55022
- : EN 55024
- : EN61000-3-2
- : EN61000-3-3

# **Directive 73/23/EEC**

: EN 60950

# **DECLARATION of CONFORMITY**

According to 47CFR, Part 2 and 15 for

# **Class B Personal Computers and Peripherals; and/or CPU Boards and Power Supplies used with Class B Personal Computers**

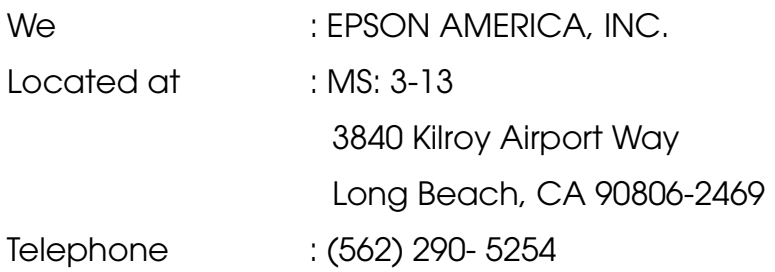

Declare under sole responsibility that the product identified herein, complies with 47CFR Part 2 and 15 of the FCC rules as a Class B digital device. Each product marketed, is identical to the representative unit tested and found to be compliant with the standards. Records maintained continue to reflect the equipment being produced can be expected to be within the variation accepted, due to quantity production and testing on a statistical basis as required by 47CFR 2.909. Operation is subject to the following two conditions : (1) this device may not cause harmful interference, and (2) this device must accept any interference received, including interference that may cause undesired operation.

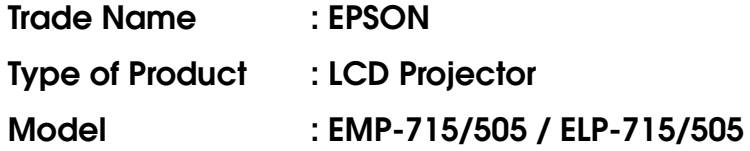

### **FCC Compliance Statement For United States Users**

This equipment has been tested and found to comply with the limits for a Class B digital device, pursuant to Part 15 of the FCC Rules. These limits are designed to provide reasonable protection against harmful interference in a residential installation. This equipment generates, uses, and can radiate radio frequency energy and, if not installed and used in accordance with the instructions, may cause harmful interference to radio or television reception. However, there is no guarantee that interference will not occur in a particular installation. If this equipment does cause interference to radio and television reception, which can be determined by turning the equipment off and on, the user is encouraged to try to correct the interference by one or more of the following measures.

- Reorient or relocate the receiving antenna.
- Increase the separation between the equipment and receiver.
- Connect the equipment into an outlet on a circuit different from that to which the receiver is connected.
- Consult the dealer or an experienced radio/TV technician for help.

### **WARNING**

The connection of a non-shielded equipment interface cable to this equipment will invalidate the FCC Certification or Declaration of this device and may cause interference levels which exceed the limits established by the FCC for this equipment. It is the responsibility of the user to obtain and use a shielded equipment interface cable with this device. If this equipment has more than one interface connector, do not leave cables connected to unused interfaces. Toute modification non expressément approuvée par le fabricant pourrait annuler le droit de l'utilisateur de faire fonctionner cet appareil.

### **For Canadian Users**

This digital apparatus does not exceed the Class B limits for radio noise emissions from digital apparatus as set out in the radio interference regulations of the Canadian Department of Communications. Le présent appareil numérique n'émet pas de bruits radioélectriques dépassant les limites applicables aux appareils numériques de Classe B prescrites dans le règlement sur le brouillage radioélectrique édicté par le Ministère des Communications du Canada.

Tous droits réservés. Toute reproduction, intégration dans un système d'archivage ou diffusion par un procédé électronique, mécanique, par photocopie, enregistrement ou tout autre procédé est interdite sans l'autorisation écrite préalable de SEIKO EPSON CORPORATION. Aucune responsabilité du fait du brevet n'est acceptée suite à l'utilisation des présentes informations. De même, aucune responsabilité n'est acceptée pour les dommages résultant de l'utilisation es informations contenues dans le présent document.

Ni SEIKO EPSON CORPORATION ni ses filiales ne peuvent être tenus responsables auprès de l'acquéreur de ce produit ou de tiers, de dommages, pertes, frais ou dépenses encourues par l'acquéreur ou les tiers à la suite : d'accident, de mauvaise utilisation ou de dégradation de ce produit ou de modifications, réparations ou altérations illicites de ce produit ou (sauf aux Etats-Unis) du non-respect au sens stricte des consignes d'exploitation et de maintenance de SEIKO EPSON CORPORATION.

SEIKO EPSON CORPORATION ne peut être tenue responsable de tout dommage ou problème résultant de l'utilisation d'accessoires ou de pièces détachées qui ne sont pas d'origine EPSON ou approuvées EPSON par SEIKO EPSON CORPORATION.

EPSON est une marque déposée et PowerLite est une appellation commerciale de SEIKO EPSON CORPORATION.

**Remarque générale:** Les appellations commerciales et marques déposées suivantes appartiennent à leur propriétaire respectif et sont utilisées dans ce manuel à titre d'information uniquement.

- •EPSON/Seiko Epson Corp.
- •Macintosh, Power Book/Apple Computer Corp.
- •IBM/International Business Machines, Inc.
- •Windows/Microsoft Corp.

Les autres noms de produits cités dans le présent manuel sont donnés à titre d'information uniquement et lesdits produits peuvent constituer des marques de leur propriétaire respectif. EPSON décline tout droit quant à ces produits.

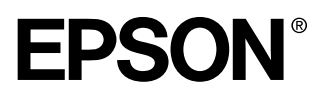

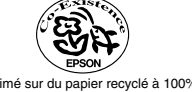

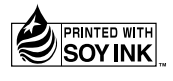

Printed in Japan 402119500  $(90010665)$ <br> $01.12-.3A(C01)$ 

Imprimé sur du papier recyclé à 100%